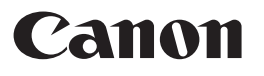

## かんたん 設置ガイド

Satera. **MF628Cw** 

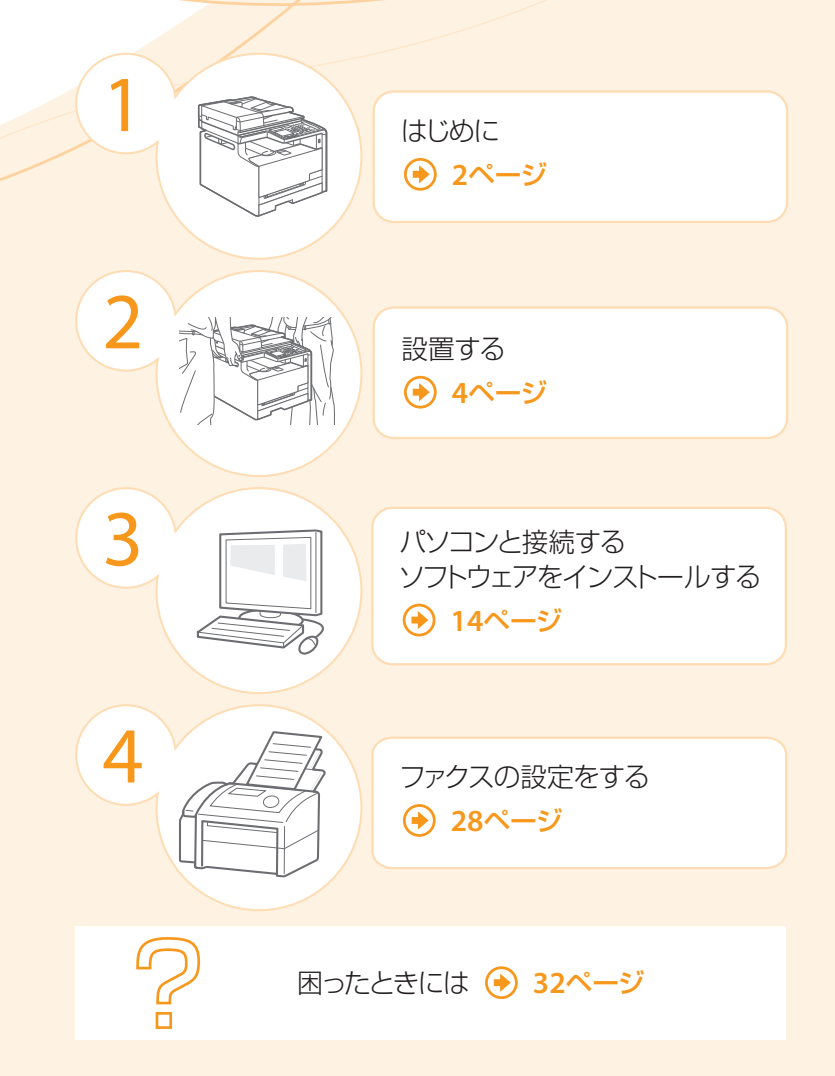

## (→) 最初にお読みください

ご使用前に必ず本書をお読みください。安全にお使いいただくための注意事項は「電子マニュアル」に記載されていますので、 あわせてお読みください。本書は将来いつでも使用できるように大切に保管してください。

### (→) Mac OSをお使いのお客様へ

Mac OS用ドライバーの対応状況はキヤノンホームページでご確認ください(詳細は[2](#page-1-1)ページ)。

商品別OS対応状況はcanon.jp/supportを、最新ドライバーのダウンロードについてはcanon.jp/downloadをそれぞれご覧ください。

## <span id="page-1-0"></span>入っているものを確認しょう

## 足りない! 壊れている!

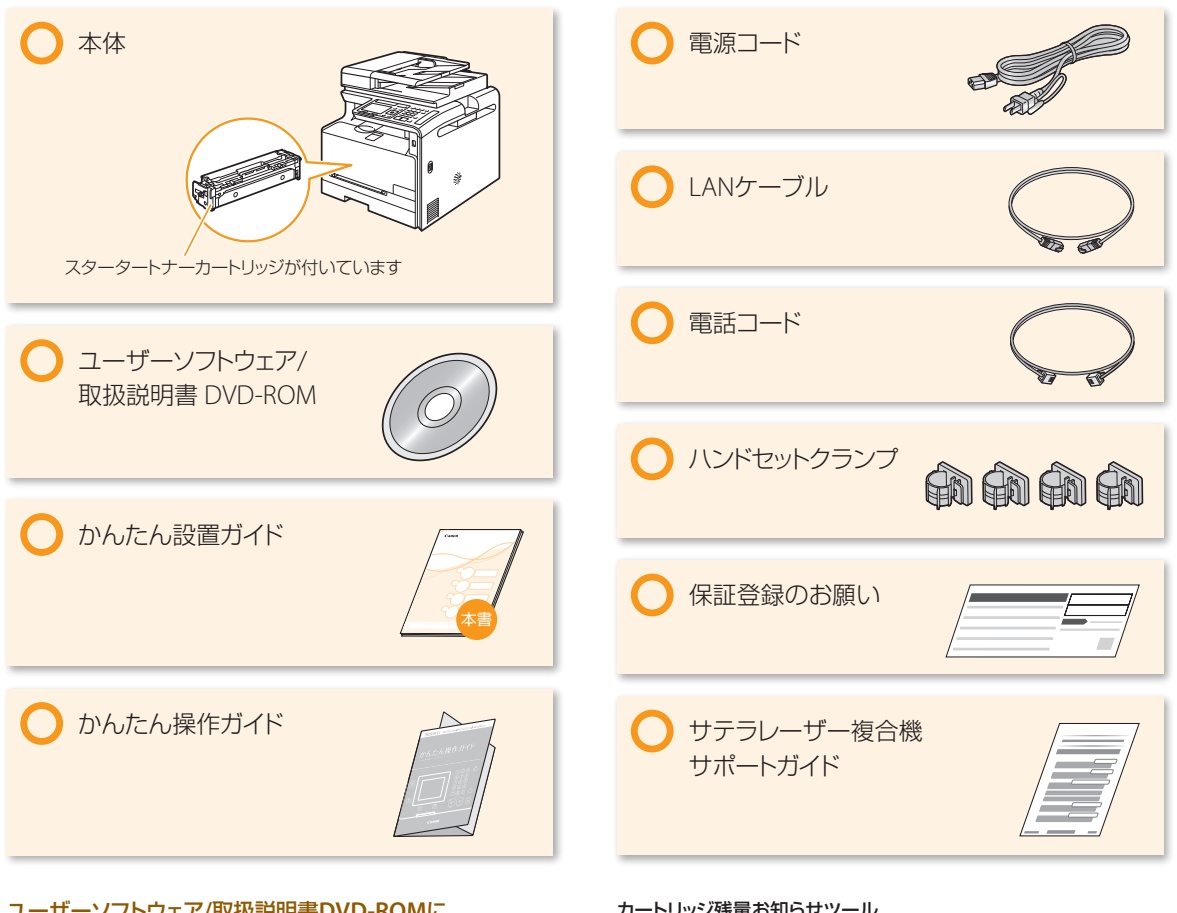

#### ユーザーソフトウェア**/**取扱説明書**DVD-ROM**に 入っているものは?

MFドライバー、MF Scan Utility、各種ソフトウェア、電子マニュアル、 MF ドライバーインストールガイドが入っています。

#### **MF**ドライバー

プリンター、ファクス、スキャナーのそれぞれのドライバーのほかに MF Network Scanner Selector(ネットワーク経由でスキャンすると きに使う)がひとまとめになっています。

#### **MF Scan Utility**

読み込んだデータを指定したアプリケーションに転送して表示させ たり、Eメールに添付して送信したりすることもできます。 詳細についてはMF Scan Utilityのヘルプを参照してください。

#### カートリッジ残量お知らせツール

インストールしたパソコンに、トナーカートリッジの状態をお知らせ (ポップアップ表示)するアプリケーションです。そこからカートリッ ジ購入サイトにアクセスすることもできます。

#### 各種ソフトウェア

読取革命Lite、ファイル管理革命Lite、Canon MF/LBP ワイヤレス セットアップアシスタントが入っています。

※ソフトウェアのOSごとの対応状況は、「MFドライバーインストールガイ ド」をご確認ください。

#### **USB**ケーブルは付属していません

USBケーブルは、右のマークがあるケーブルを ご使用ください。

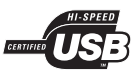

#### <span id="page-1-1"></span>Mac OSをお使いのお客様へ

Mac OS用のドライバーは、ご購入の時期によっては付属されていない場合があります。最新ドライバーがキヤノンホームページに順次掲載さ れますのでダウンロードしてお使いください。その際、OSの対応状況についても最新情報をご確認ください。なお、ドライバーのインストール 手順や操作方法については、「MFドライバーインストールガイド for Mac」をご覧ください。

商品別OS対応状況はcanon.jp/supportを、最新ドライバーのダウンロードについてはcanon.jp/downloadをそれぞれご覧ください。

## ■ 付属しているマニュアル

印刷物のマニュアル

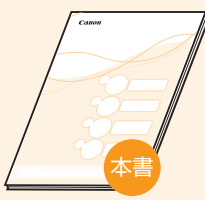

### かんたん設置ガイド

設置時の設定やソフトウェア のインストール手順を説明し ています。

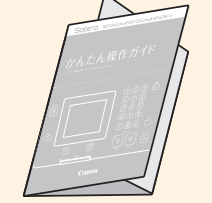

## かんたん操作ガイド

製品の基本的な操作について 説明しています。本機の近くに 置いてご活用ください。

## DVD-ROMに入っているマニュアル

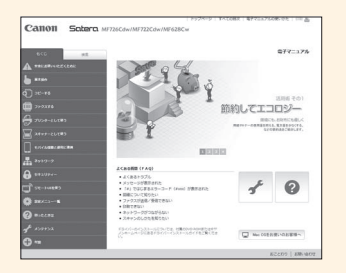

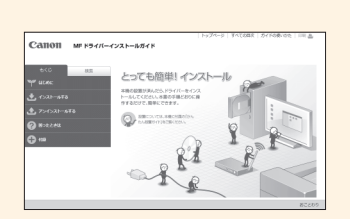

## 電子マニュアル(HTML形式)

本機のすべての機能を説明しています。検索機能を使用して、知りたいこと をすばやく探すことができます。

#### 電子マニュアルを起動しよう

- Windowsの場合 DVD-ROMをパソコンにセットし、[マニュアル] → [電子マニュアル] の順にクリック。
- Macの場合

DVD-ROMから保存した[MF Guide]フォルダの中にある[index.html]をクリック。

## MF ドライバーインストールガイド(HTML形式)

DVD-ROMに入っているMFドライバーやソフトウェアなどのインストール手 順を説明しています。

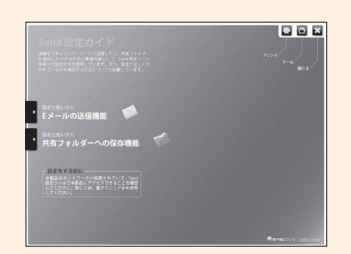

### Send設定ガイド(PDF形式)

スキャンした画像をEメールで送信したり、共有フォルダーに保存したりする ときにお読みください。準備や設定について説明しています。

## <span id="page-3-0"></span>設置して梱包材を取り外そう

設置後は、テープ(オレンジ色)などの梱包材と保護材をすべて取り外します。梱包材や保護部材は予告なく位置·形状が変更 されたり、追加・削除されることがあります。

# **USB** ポートのキャップは取り外さない! キャップ

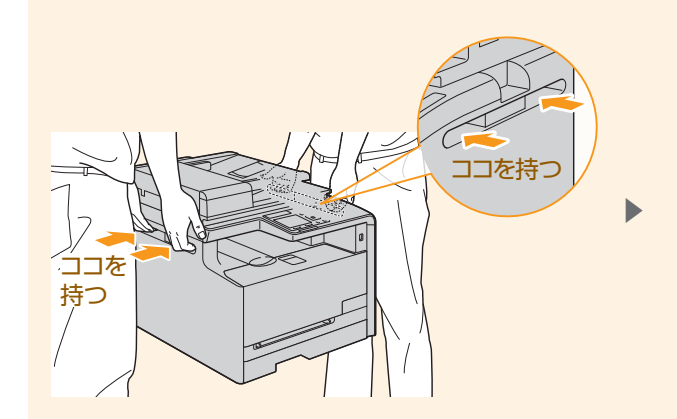

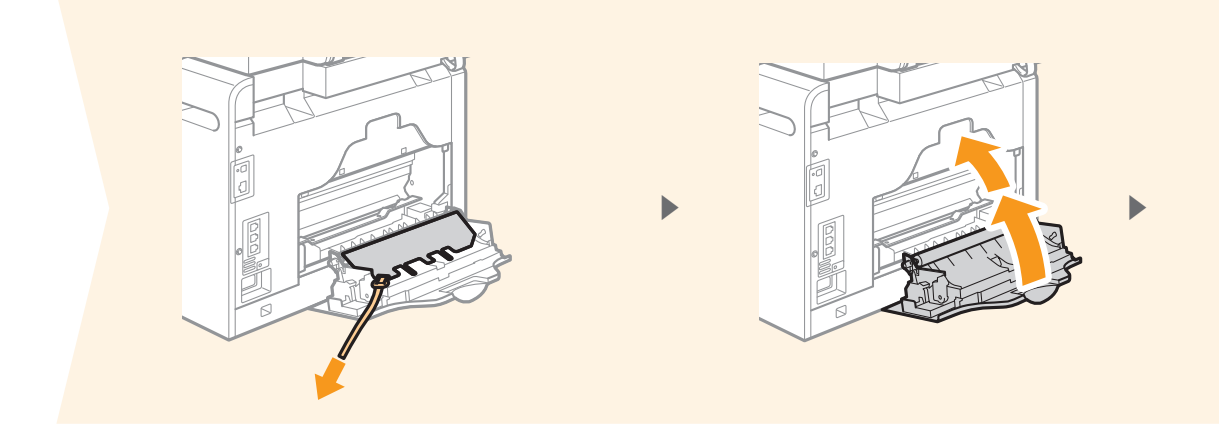

## ■ このような場所に設置しよう

以下の寸法を参考にして、設置スペースを確保してください(周囲は100 mm以上のスペースをあけてください)。

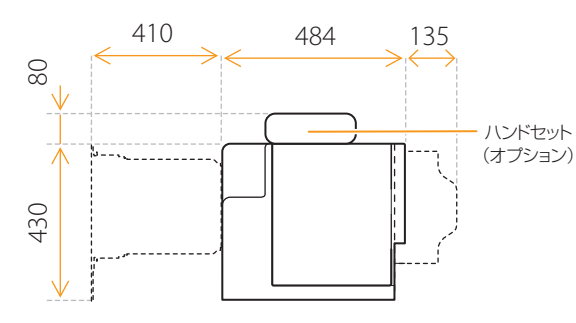

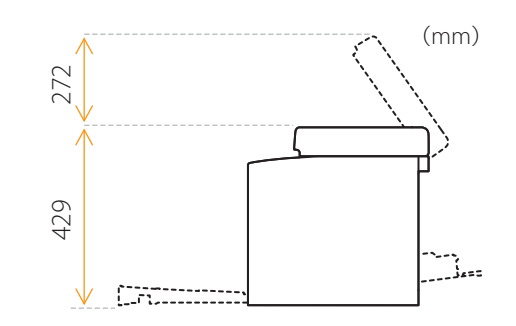

設置して梱包材を取り外そう

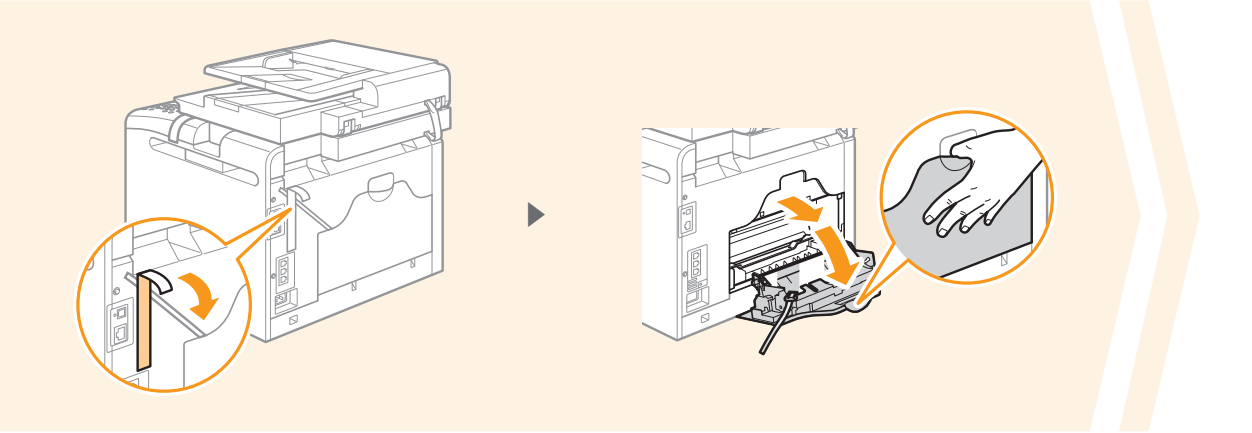

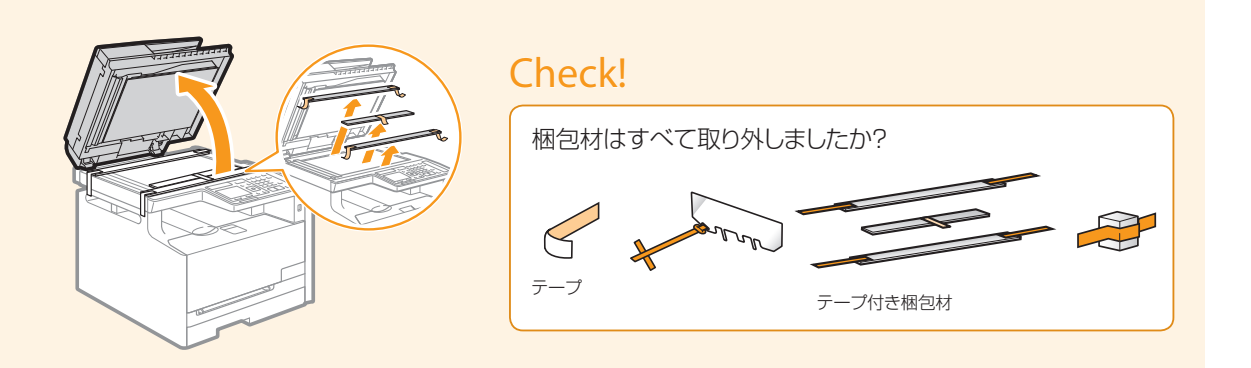

### つぎのような場所には設置しないで!

- アルコール、シンナーなど引火性溶剤の近く ▶ 本体内部の電気部品などに付着すると火災や感電の原因。
- 医療用電気機器の近く ▶ 本機からの電波が誤動作の原因になる場合あり。
- 不安定な場所、振動のある場所、通風口をふさぐような場所、湿気やホコリの多い場所、屋外や直射日光の当たる場所、高温 になる場所、火気に近い場所、風通しの悪い場所 ▶ ケガ、火災、感電の原因。

#### 本機からはオゾンが発生します

はじめに 1

本機を使用するとオゾンなどが発生しますが、人体に影響ありません。ただし、長時間使用したり大量にプリントしたりする場合 は、快適な作業環境を保つため換気してください。本機からの排気が人体に直接当たる場所には設置しないでください。

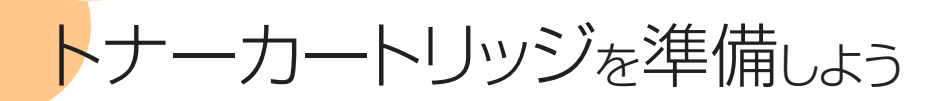

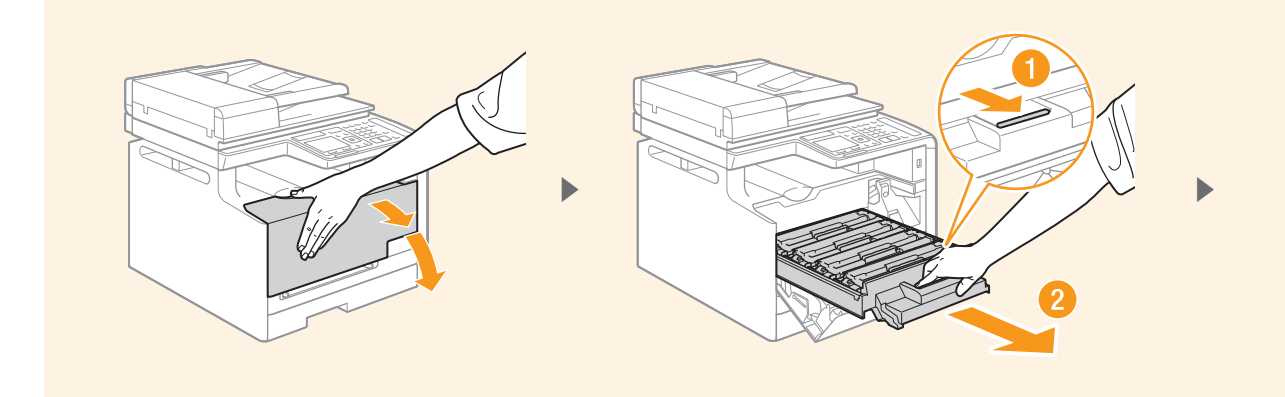

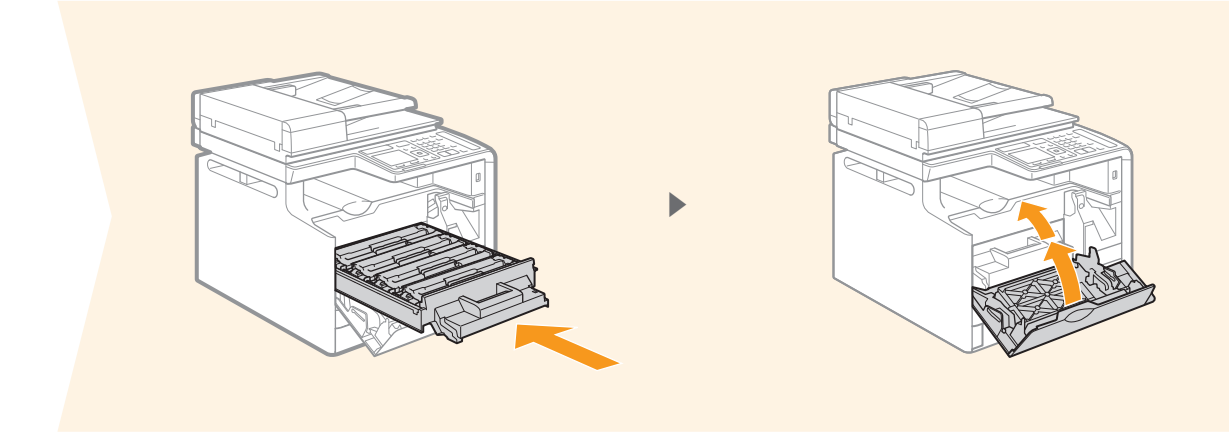

### 付属のスタータートナーカートリッジで何枚印字できる?

お買い上げ時に付属されているスタータートナーカートリッジの平均印字可能枚数\*はブラックで約800枚、イエロー・マゼンタ・ シアンの合成平均枚数で約800枚です。

なお交換用トナーカートリッジの平均印字可能枚数\*はブラックで約2,400枚、イエロー・マゼンタ・シアンの合成平均枚数で約 1,500枚です。

**\*** ISO/IEC 19798 に準拠した測定方法で、A4 サイズ普通紙を使用した平均値。印字濃度は工場出荷値。

### 交換用トナーカートリッジを購入するには

本機をお買い上げの販売店または、お近くのキヤノン販売店にてお買い求めください。

トナーカートリッジを準備しよう

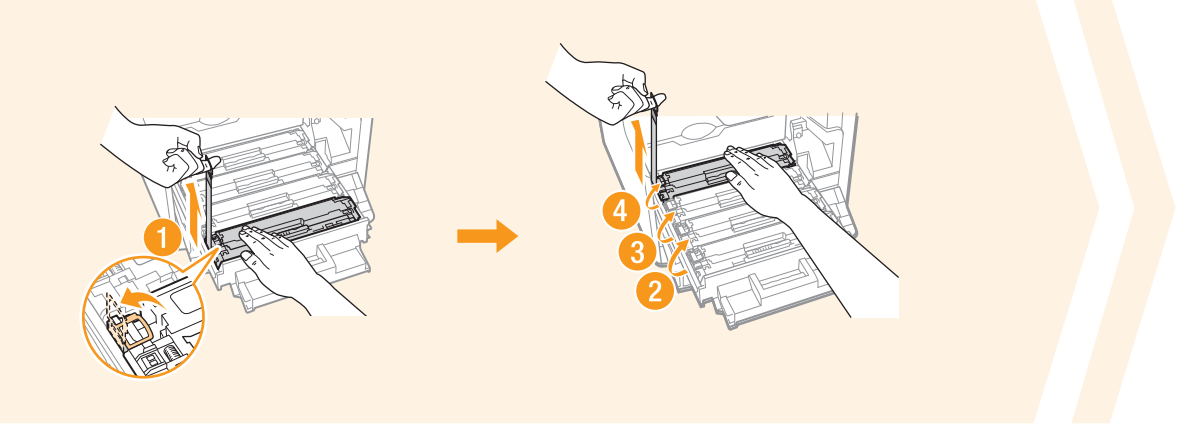

## Check!

はじめに

設置する

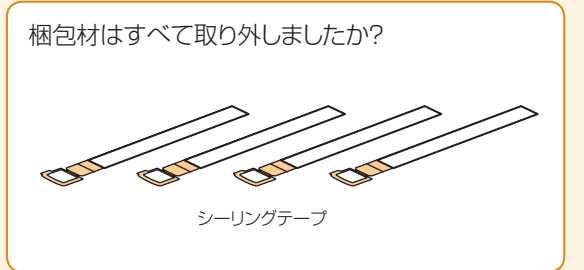

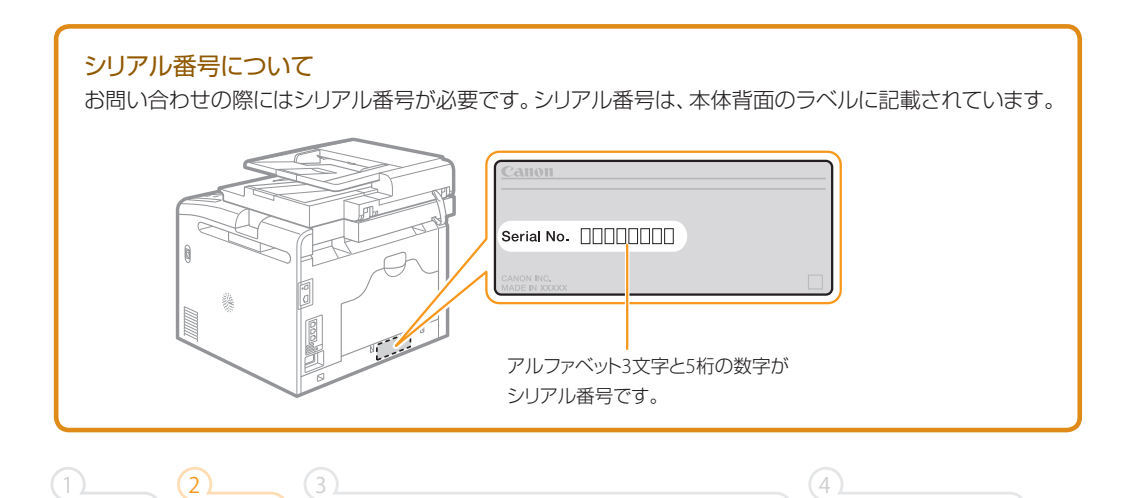

パソコンと接続する/ソフトウェアをインストールする

ファクスの設定をする

## <span id="page-7-0"></span>用紙をセットしょう

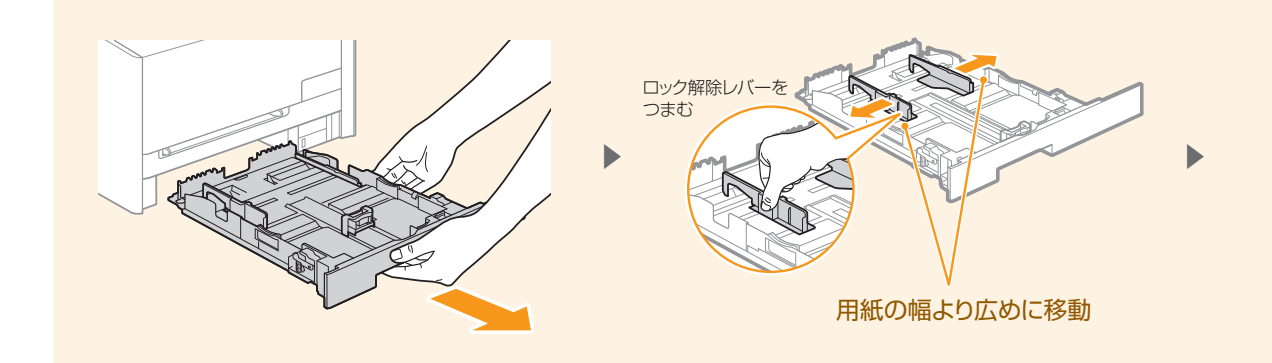

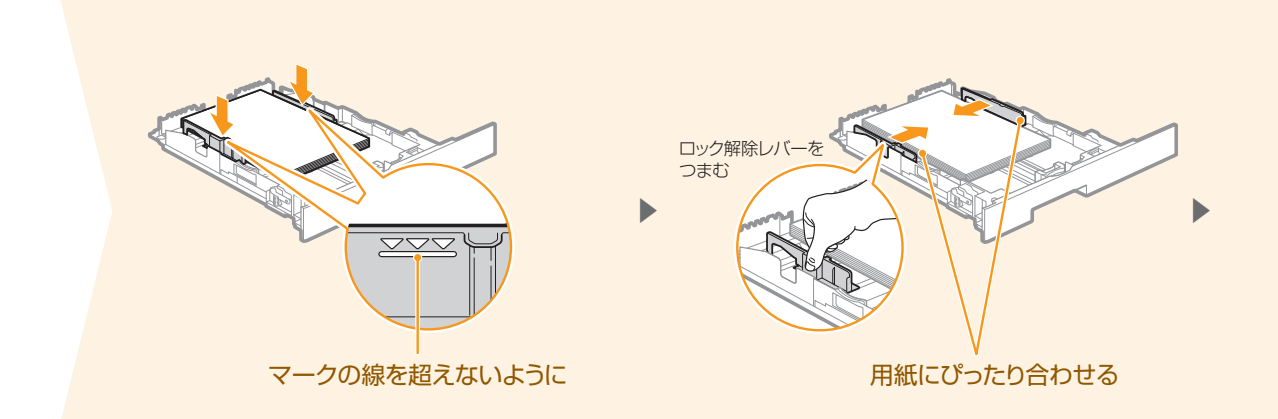

## ■ A4サイズ以外の用紙をセットする **→ [44](#page-43-0)ペ**ージへ

上で説明している手順はA4サイズの用紙をセットする方法です。A4サイズ以外の用紙をセットするときは、初期設定がすべて 終わってから、用紙のサイズと種類を設定してください。

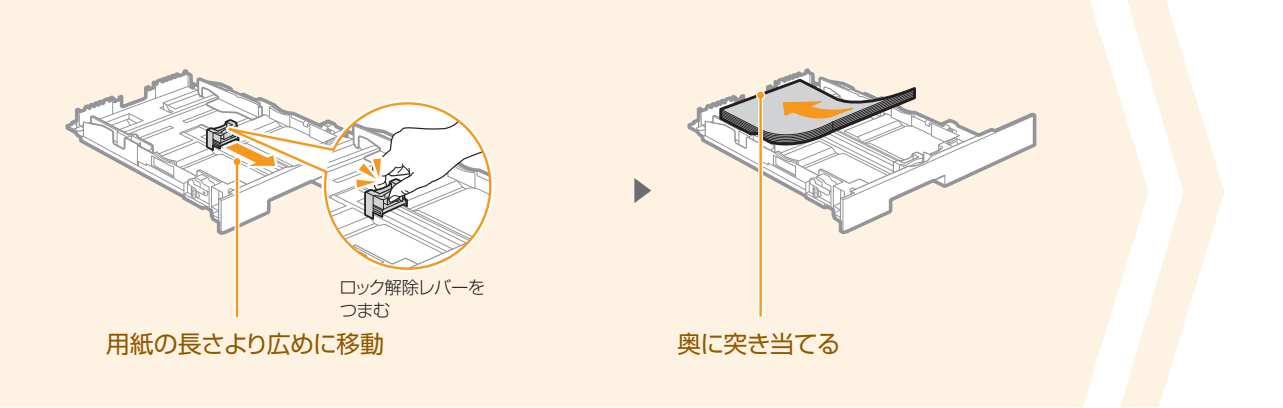

**AAAAAAA** 

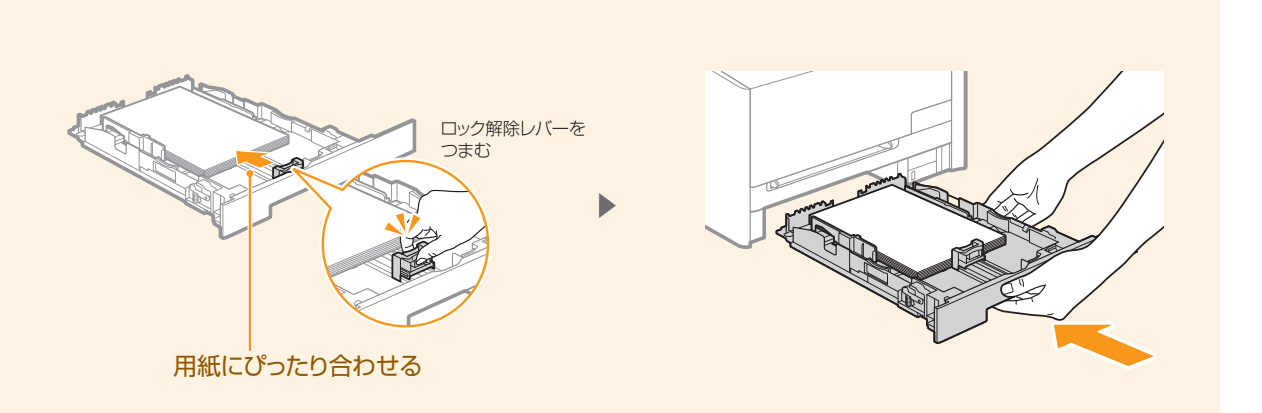

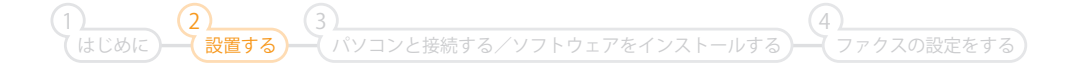

## ハンドセットを接続しよう(オプション)

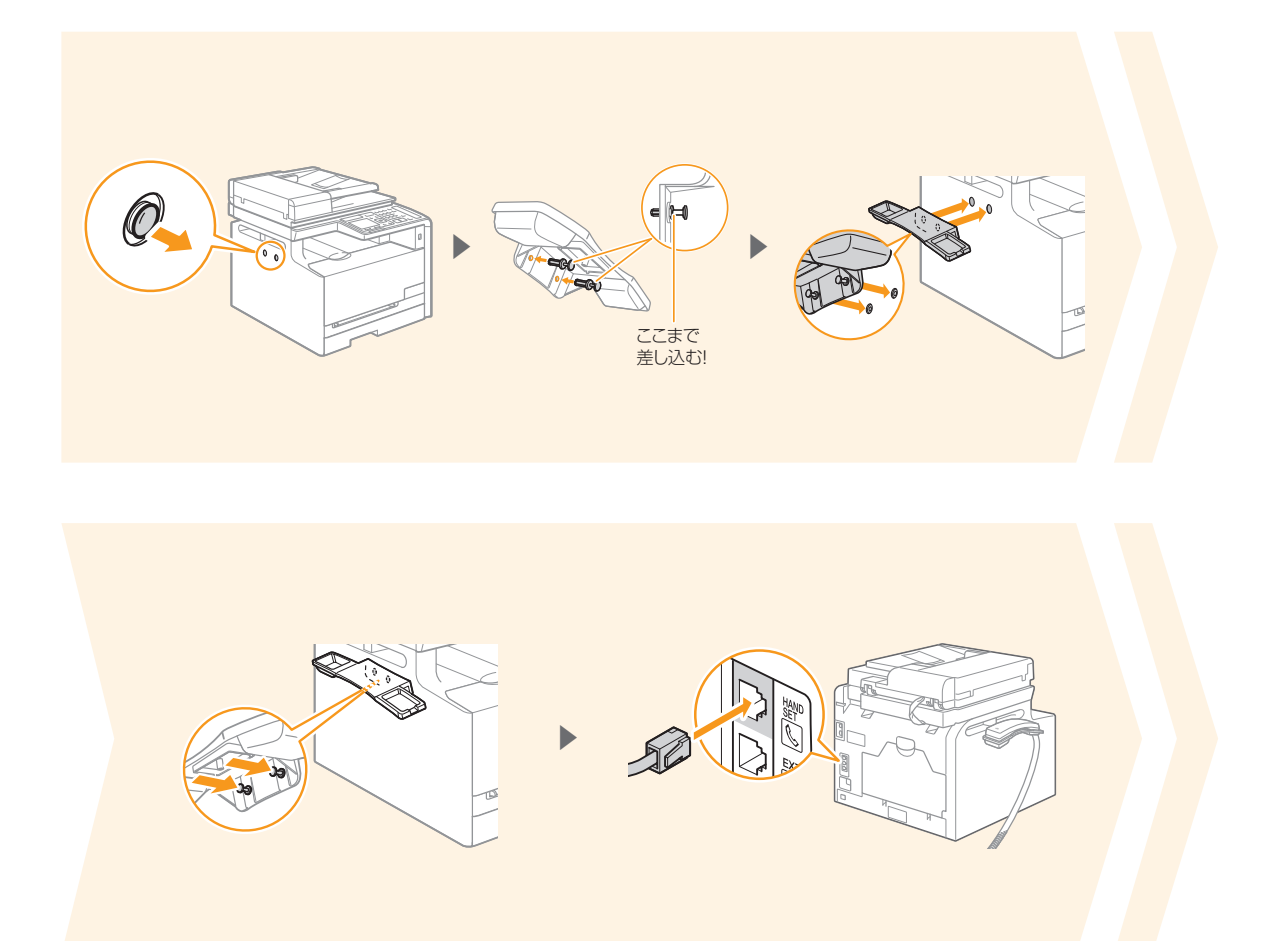

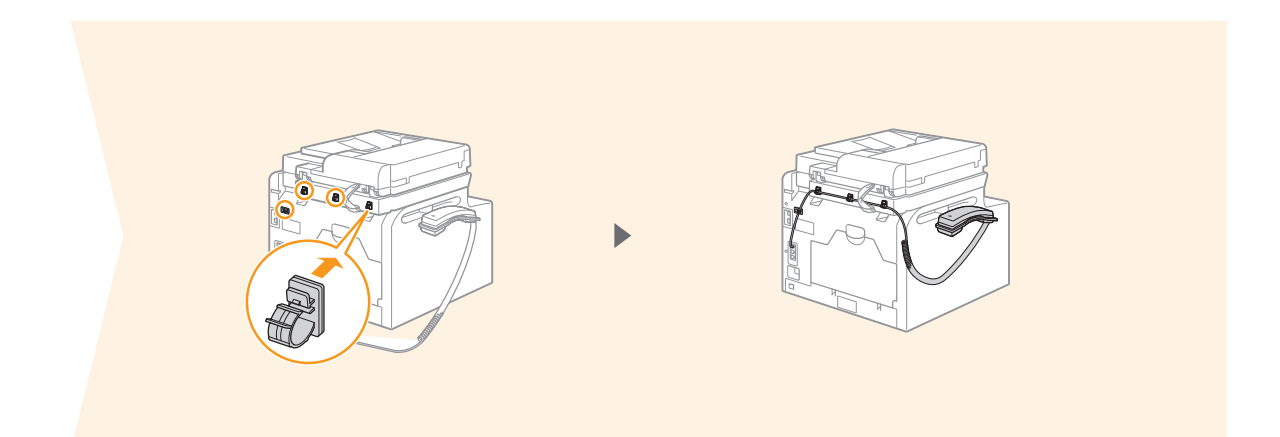

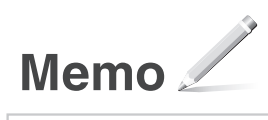

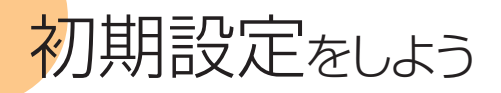

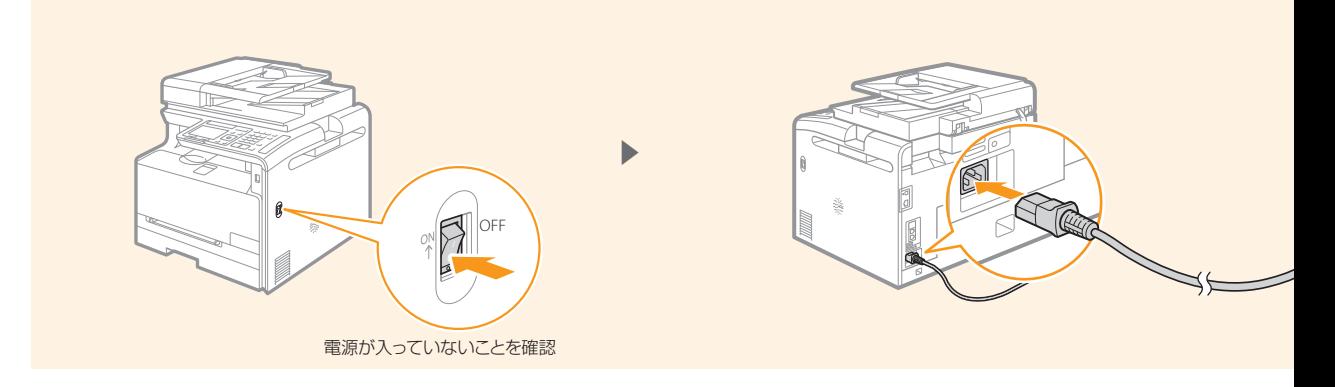

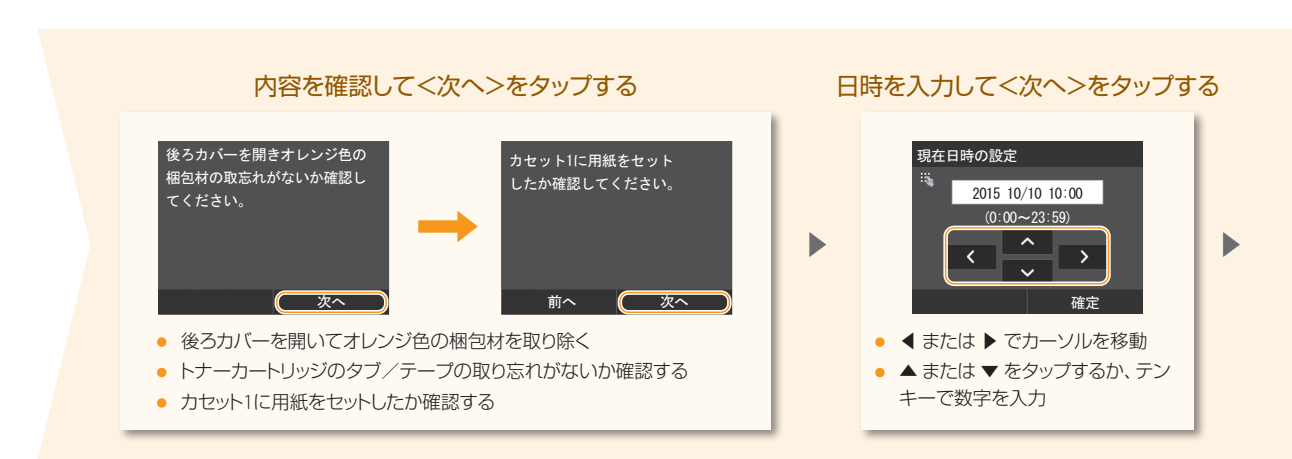

#### リモートUIアクセス暗証番号を設定する

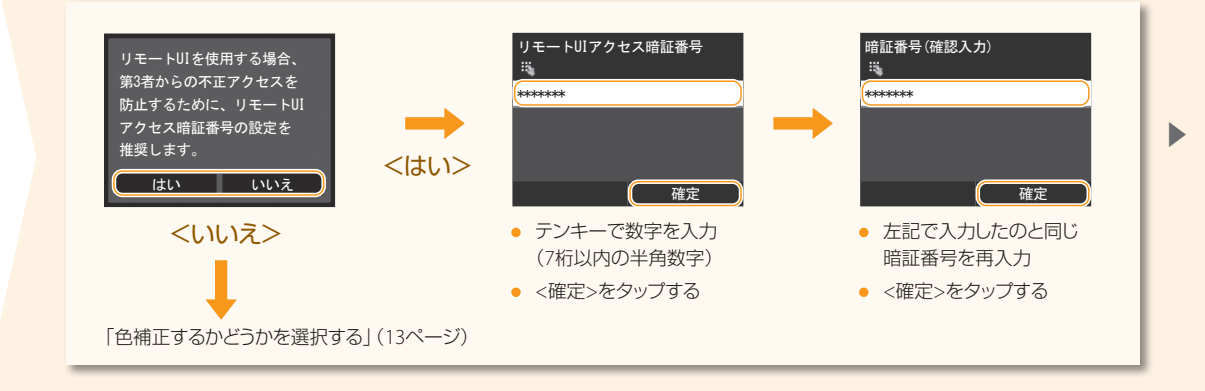

※あとからリモートUIアクセス暗証番号の設定をするときは (→) 電子マニュアル「リモートUIの暗証番号を設定する」を参照してください。

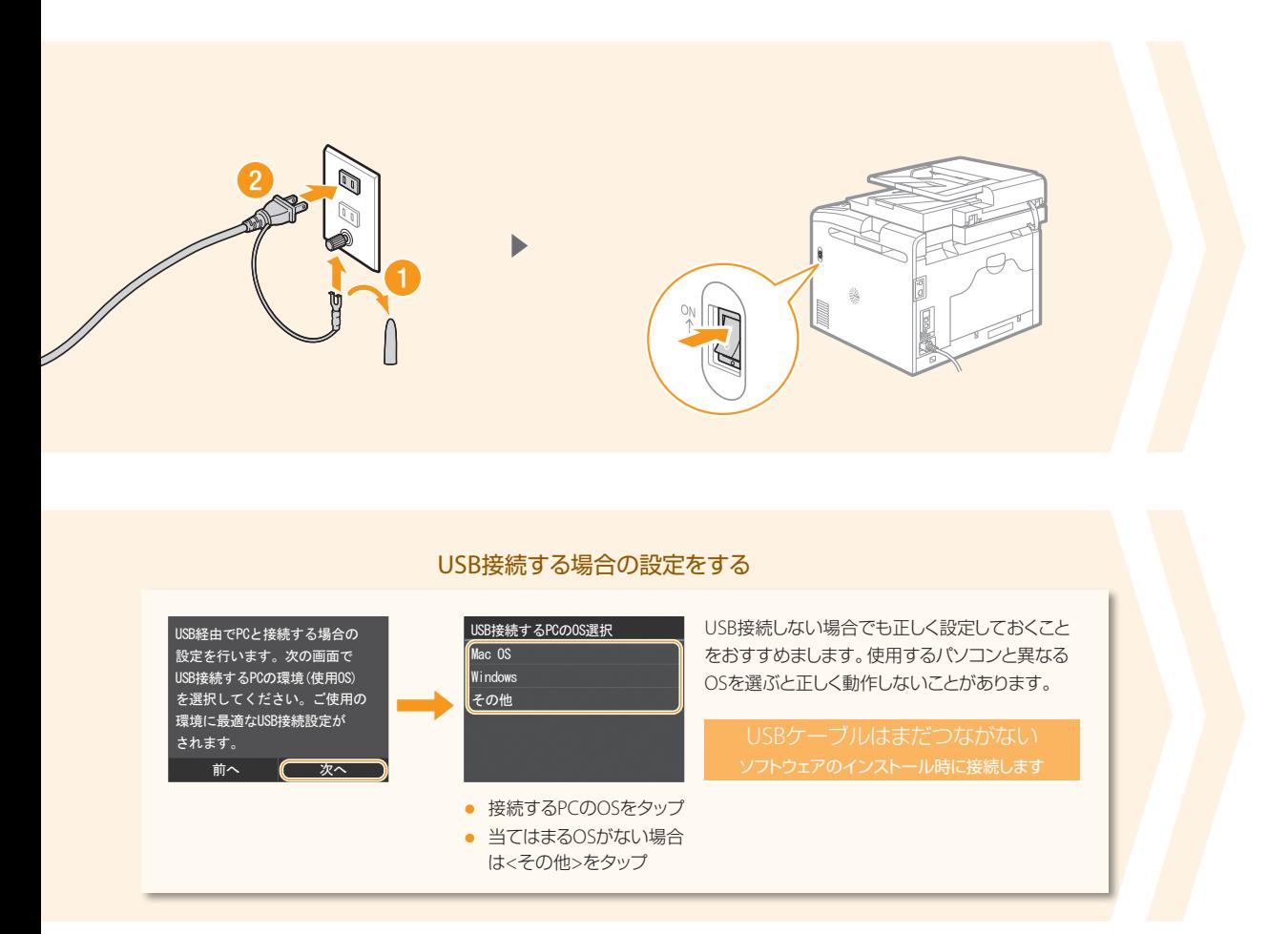

<span id="page-12-0"></span>※あとからUSB接続の設定をするときは → 電子マニュアル 「設定メニュー一覧」を参照してください。

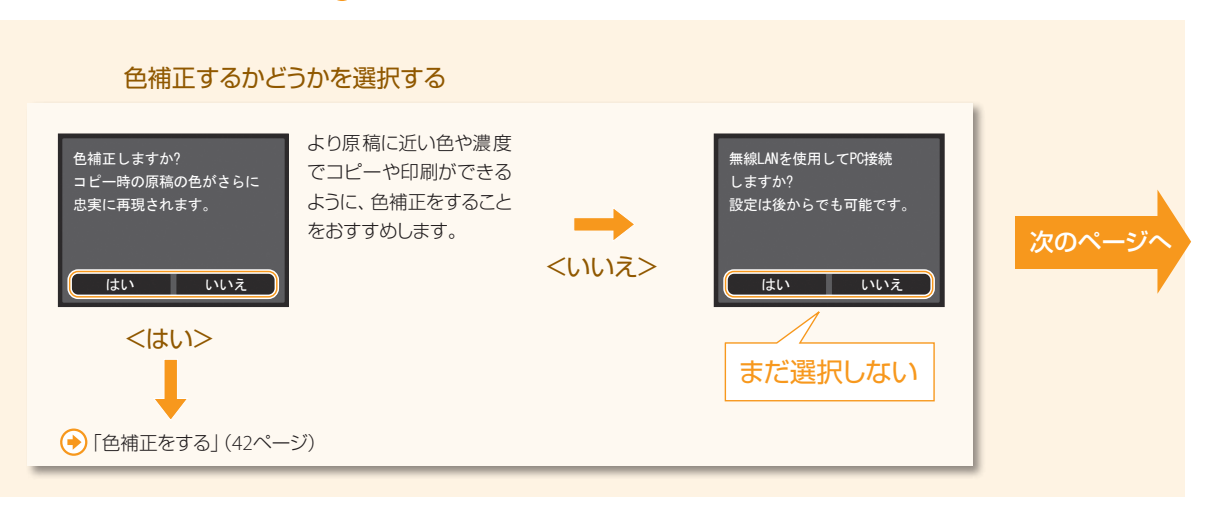

※あとから色補正の設定をするときは → 電子マニュアル「階調を補正する」を参照してください。

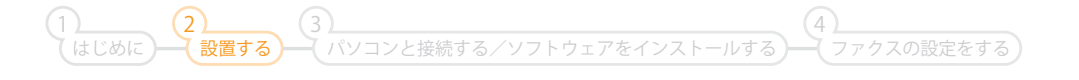

<span id="page-13-0"></span>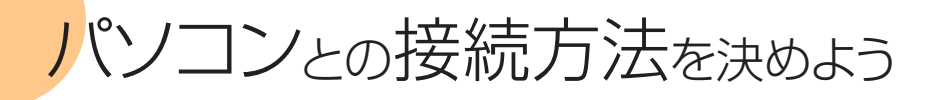

通信環境やお使いの機器に合わせて次の3つから選んでください。パソコンと接続しないでご使用になる場合は、「ファクスの設 定をしよう」([28](#page-27-0)ページ)に進みます。

有線LANで接続する ※パソコンは、有線LANまたは無線LANでルーターに接続してください。 म का 有線LANルーターを介して、本機とパソコンを接続します。 LANケーブルを使って、本機を有線LANルーターに接続してください。 LANケーブル 右線LANルーター **USB**で接続する

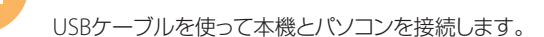

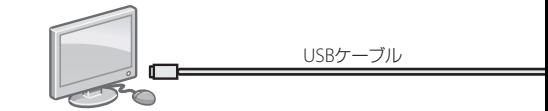

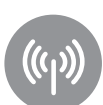

**無線LANで接続する** ※パソコンは、有線LANまたは無線LANでルーターに接続してください。

無線LANルーターを介し、無線通信(雷波)によって本機とパソコン を接続します。お使いの無線LANルーターに右記のようなマークの 付いたボタンがあるかどうか確認してください。ボタンのある/な しによって操作が分かれます。

### ボタンがある

いずれかのマークの付いたボタンがある場合は、それを押すだけ で簡単に設定することができます。

### ボタンがない

自分でSSID(ネットワーク名またはアクセスポイント名)を選び、ネッ トワークキー(暗号化キー)を設定します。

### モバイル機器で直接接続する

本機とモバイル機器を、無線でダイレクト接続接続(アクセスポイントモード)することもでき ます。 (+)電子マニュアル「ダイレクト接続(アクセスポイントモード)でかんたん無線接続」

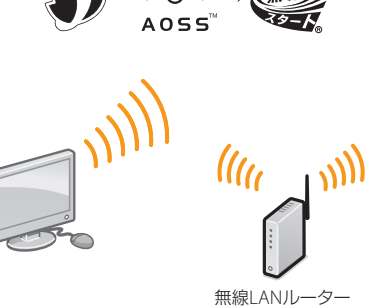

 $\frac{1}{2}$ 

パソコンとの接続方法を決めよう

. . . . . . . . . . . . . .

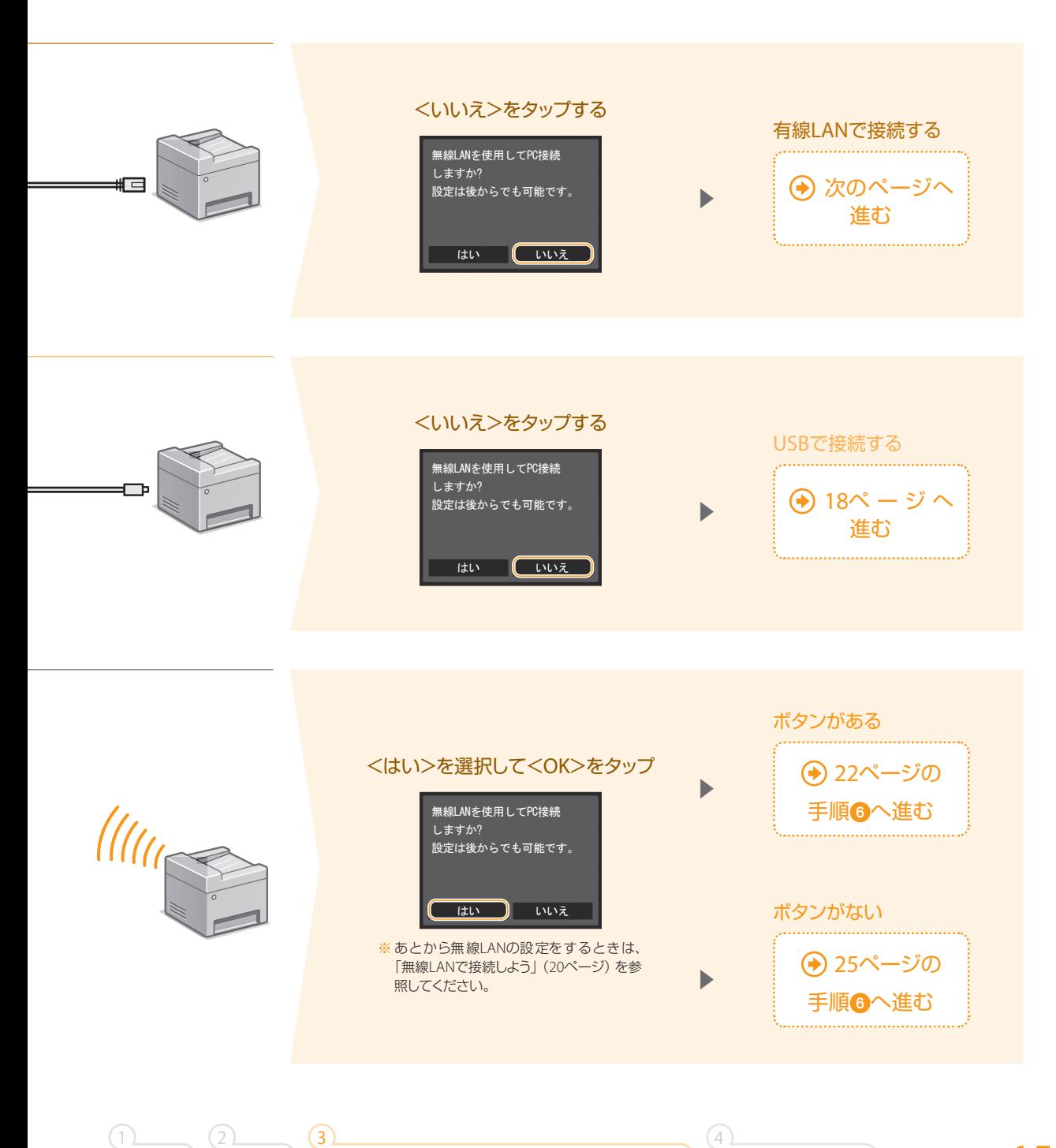

----------

パソコンと接続する/ソフトウェアをインストールする

はじめに

設置する

ファクスの設定をする

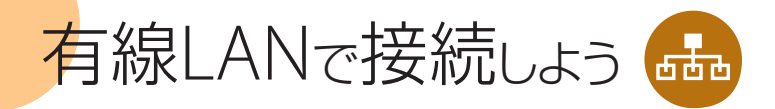

## まず確認してください

ルーターは付属していませんので、別途ご用意ください。

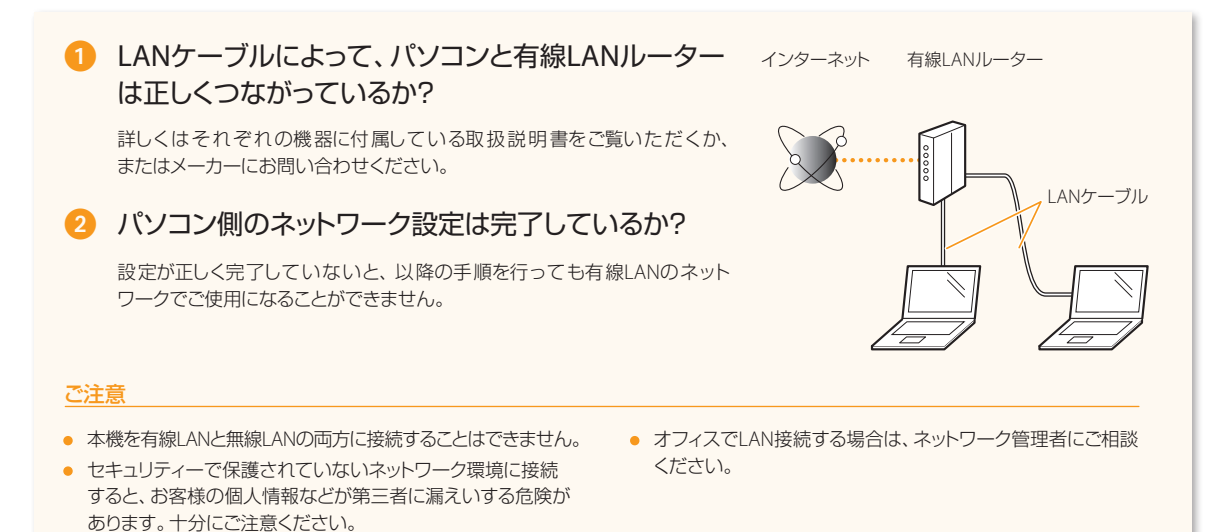

本機のIPアドレスが変更された場合

\*IPアドレスを手動で設定する場合

手動で固定IPアドレスを設定してください。 **● 電子マニュアル「IPv4アドレスを設定する」** 

本機とパソコンが同一サブネット上にあれば、接続は維持されます。

「IPv6アドレスを設定する」

パソコンのIPアドレスに固定IPアドレスを設定している場合は、

## LANケーブルを接続する

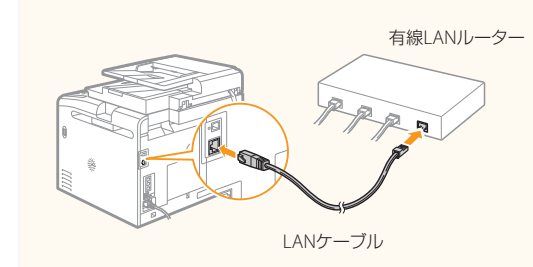

接続したらそのまま約2分間待つ この間に自動的にIPアドレスが設定されます

#### ご注意

● 100BASE-TX Ethernet ネットワークに接続する場合、I AN ト の機器はすべて100BASE-TX に対応している必要があります。

.............

## 3 ソフトウェアをインストールする

\*\*\*\*\*\*\*\*\*\*\*\*\*\*\*\*\*\*\*\*\*\*

MFドライバーとMF Scan Utilityをインストールします。インストールについての詳細は、「**MF**ドライバーインストールガイド」 を参照してください。

#### ご注意

はじめに 1

設置する 2

3

ネットワーク環境がIPv6の場合は、この手順でソフトウェアをインストールすることはできません。MF ドライバーインストールガイドの「WSDを使 用するときのインストール」をご覧ください。

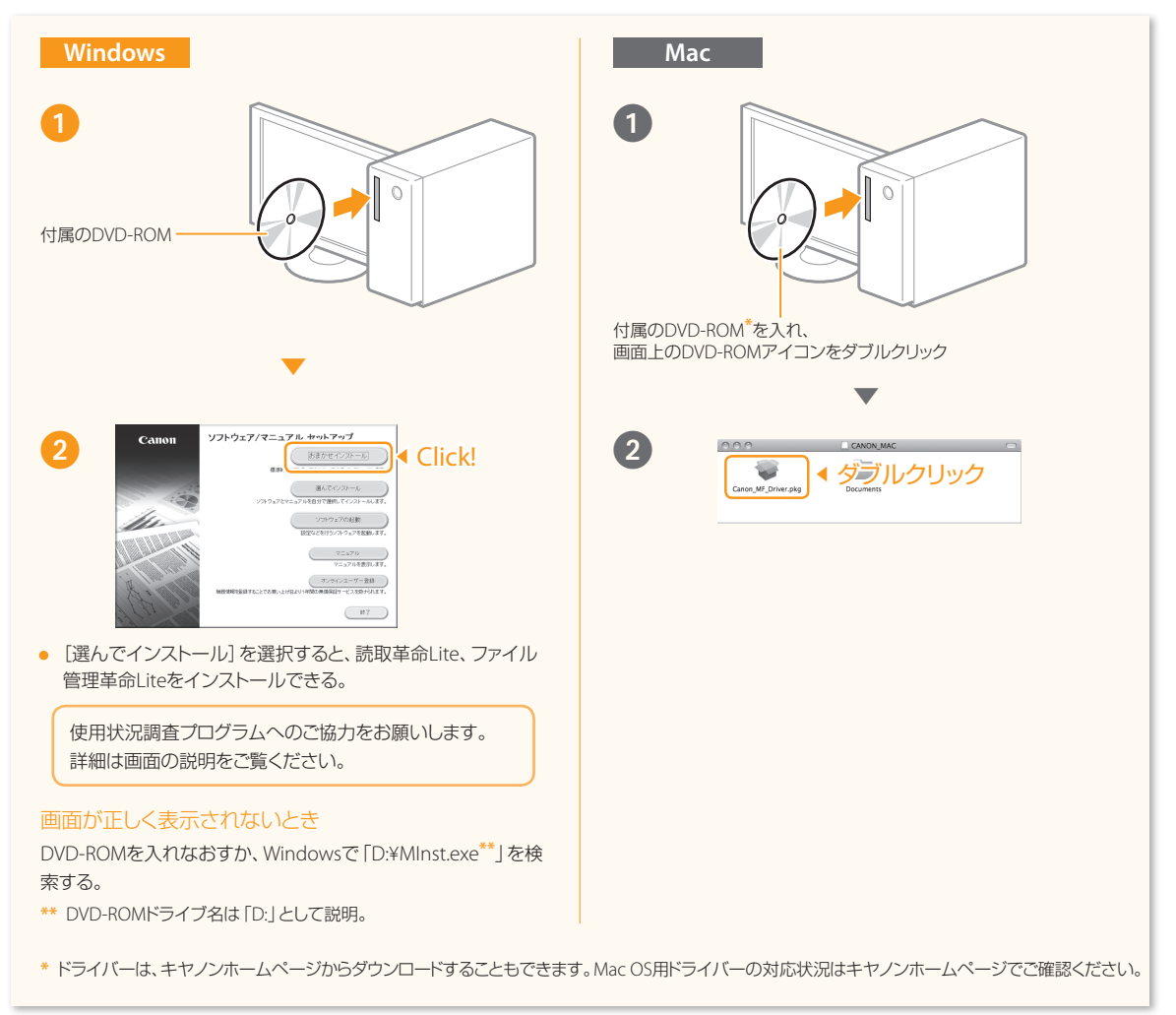

これで有線**LAN**によるパソコン接続は終了です! ファクス設定(**[28](#page-27-0)**ページ)へ進む

パソコンと接続する/ソフトウェアをインストールする

ファクスの設定をする

<span id="page-17-0"></span>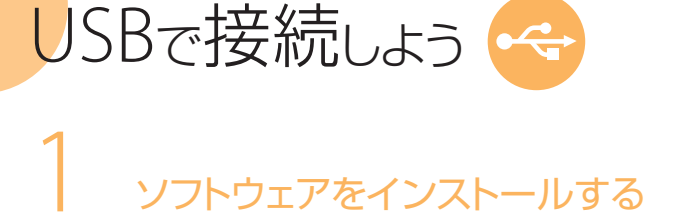

MFドライバーとMF Scan Utilityをインストールします。インストールについての詳細は、「**MF**ドライバーインストールガイド」 を参照してください。

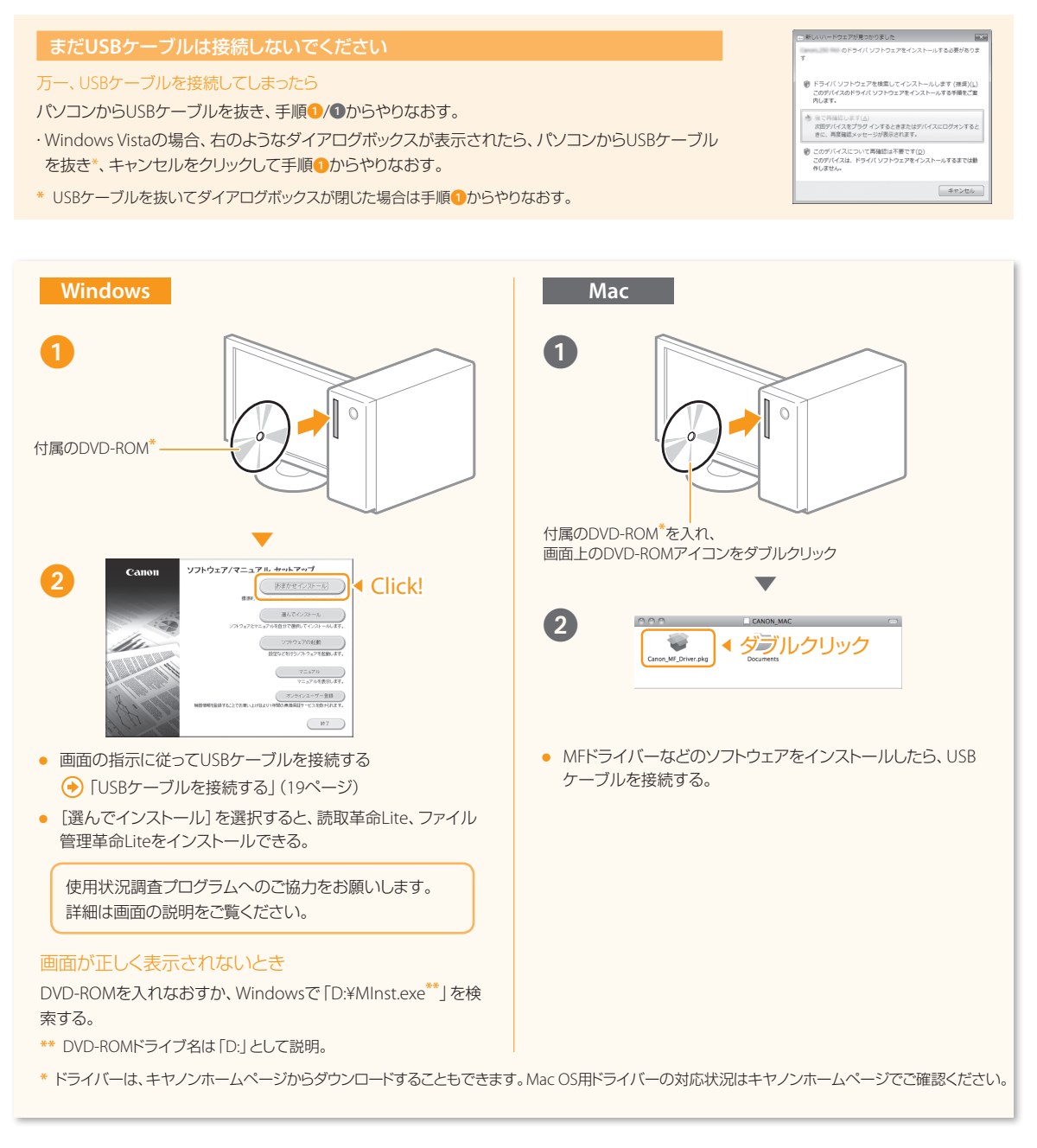

USBで接続しよう

 $\sim$   $\sim$   $\sim$ 

## <span id="page-18-0"></span>2 USBケーブルを接続する

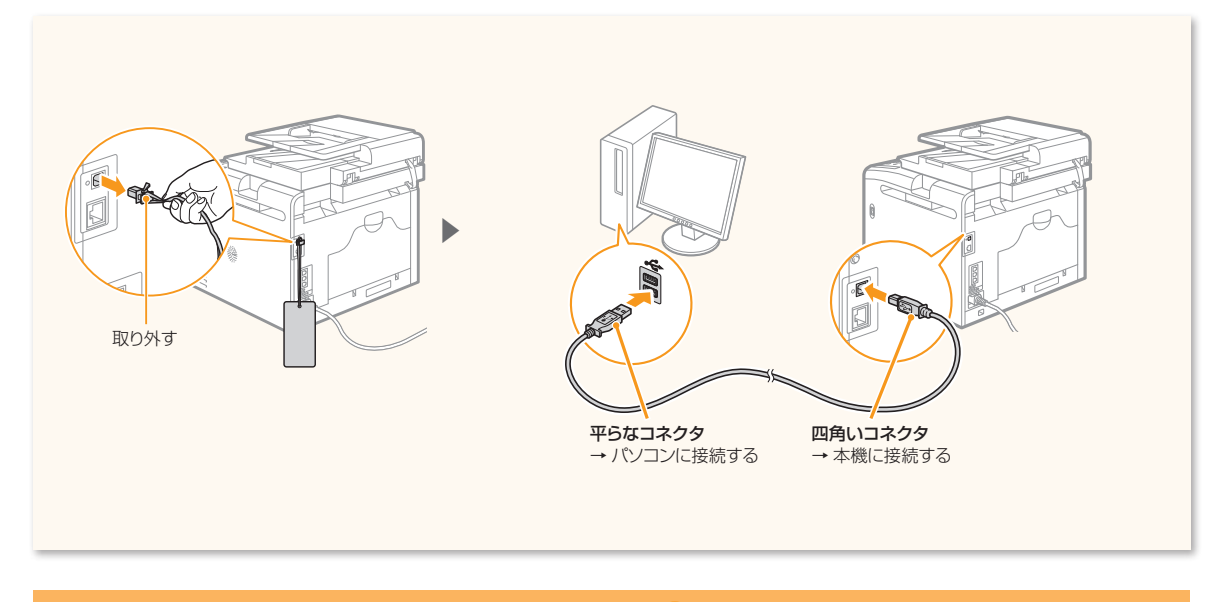

これで**USB**によるパソコン接続は終了です! ファクス設定(**[28](#page-27-0)**ページ)へ進む

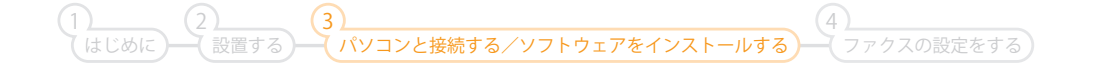

<span id="page-19-0"></span>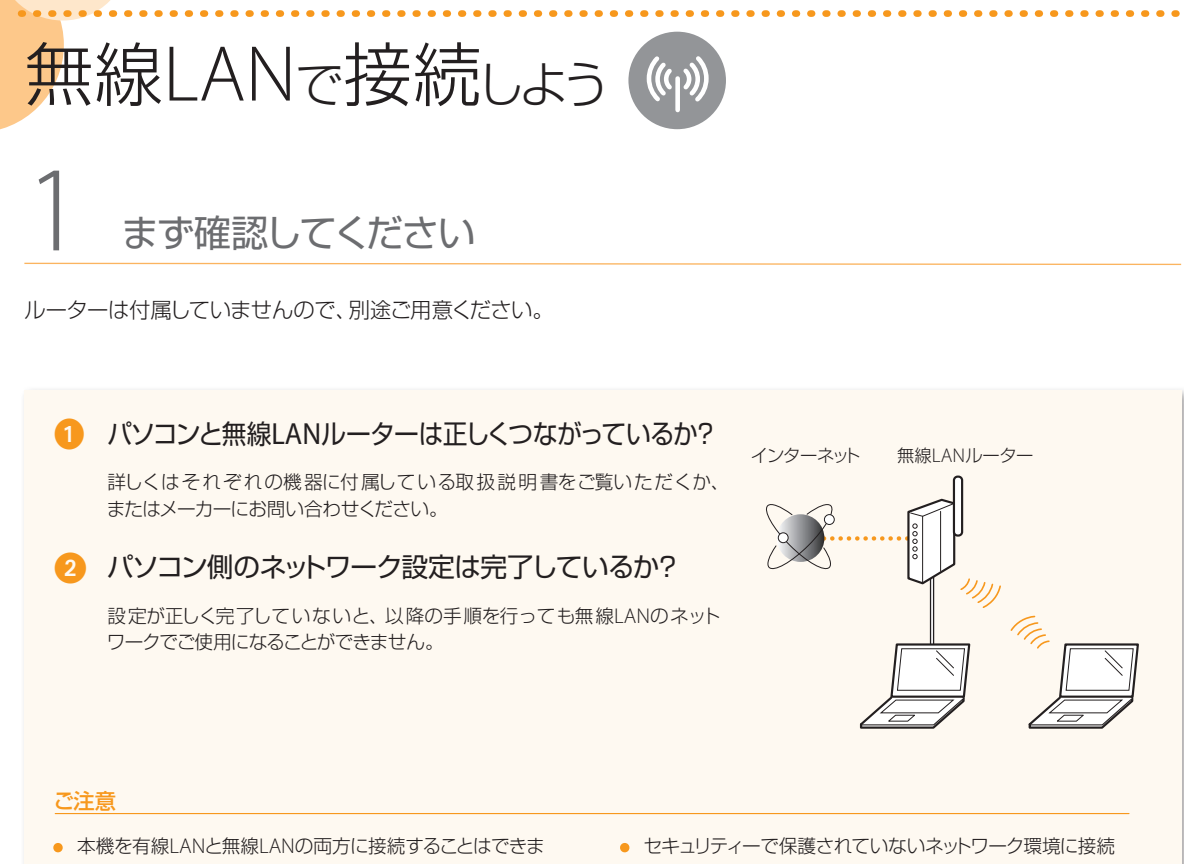

- せん。なお、本機の「ネットワーク設定」は工場出荷時、「有線 LAN」に設定されています。
- IEEE802.11(b/gまたはn)に対応した無線LANルーター(ま たはアクセスポイント)が必要です。
- すると、お客様の個人情報などが第三者に漏えいする危険が あります。十分にご注意ください。
- オフィスでLAN接続する場合は、ネットワーク管理者にご相談 ください。
- 本書では、複数の無線端末からアクセスされる無線装置を総 称して、「無線LANルーター」と呼んでいます。また、「アクセ スポイント」とは、無線端末がアクセスする無線LAN上のマス ター端末のことです。

## 2 自分の無線LANルーターを確認する

お使いの無線LANルーターにWPS、AOSS、らくらく無線スタートなどといったボタンがあるかどうか確認してください。 ボタンのある/なしによって操作が分かれます。

## ボタンがある [22](#page-21-0)ページへ

本機はWPS(Wi-Fi Protected Setup)、AOSS、らくらく無線スタートに対応 しています。無線LANルーターにそのようなボタンがあり、次のマークの いずれかの表示があれば、ボタンを押すだけで簡単に設定することができ ます。

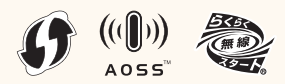

無線LANルーターがWPS、AOSS、らくらく無線スタート機能に対応しているかどうかがよ く分からないときは、無線LANルーター付属の取扱説明書を調べるか、またはメーカーに お問い合わせください。

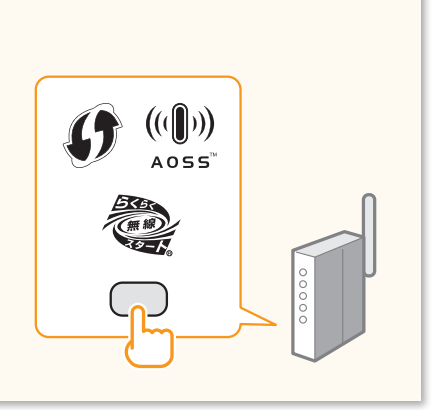

## ボタンがない[24](#page-23-0)ページへ

自分でSSID (ネットワーク名またはアクセスポイント名)を選び、ネットワー クキー(暗号化キー)を入力します。操作する前に、無線LANルーターを調 べてSSIDとネットワークキーをメモなどに書き留めておく必要があります。 SSIDとネットワークキーを確認する方法については、「SSID(ネットワーク 名/アクセスポイント名)とネットワークキー(暗号化キー)を確認しよう」([24](#page-23-0) ページ) をご覧ください。

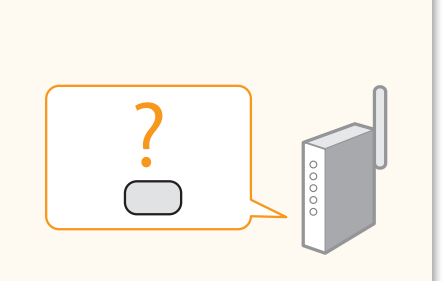

ファクスの設定をする

4

### **WPS**の**PIN**方式で設定するとき/すべての設定を手動でするとき

パソコンと接続する/ソフトウェアをインストールする

電子マニュアル「WPS PINコード方式で設定する」 電子マニュアル「すべて入力して設定する」

はじめに 1

設置する 2 3

## 無線LANで接続しよう® ボタンがある WPS/AOSS/らくらく無線スタートで設定する

<span id="page-21-0"></span>あらかじめ、お使いの無線LANルーターの取扱説明書で設定するときの操作方法を確認しておいてください。

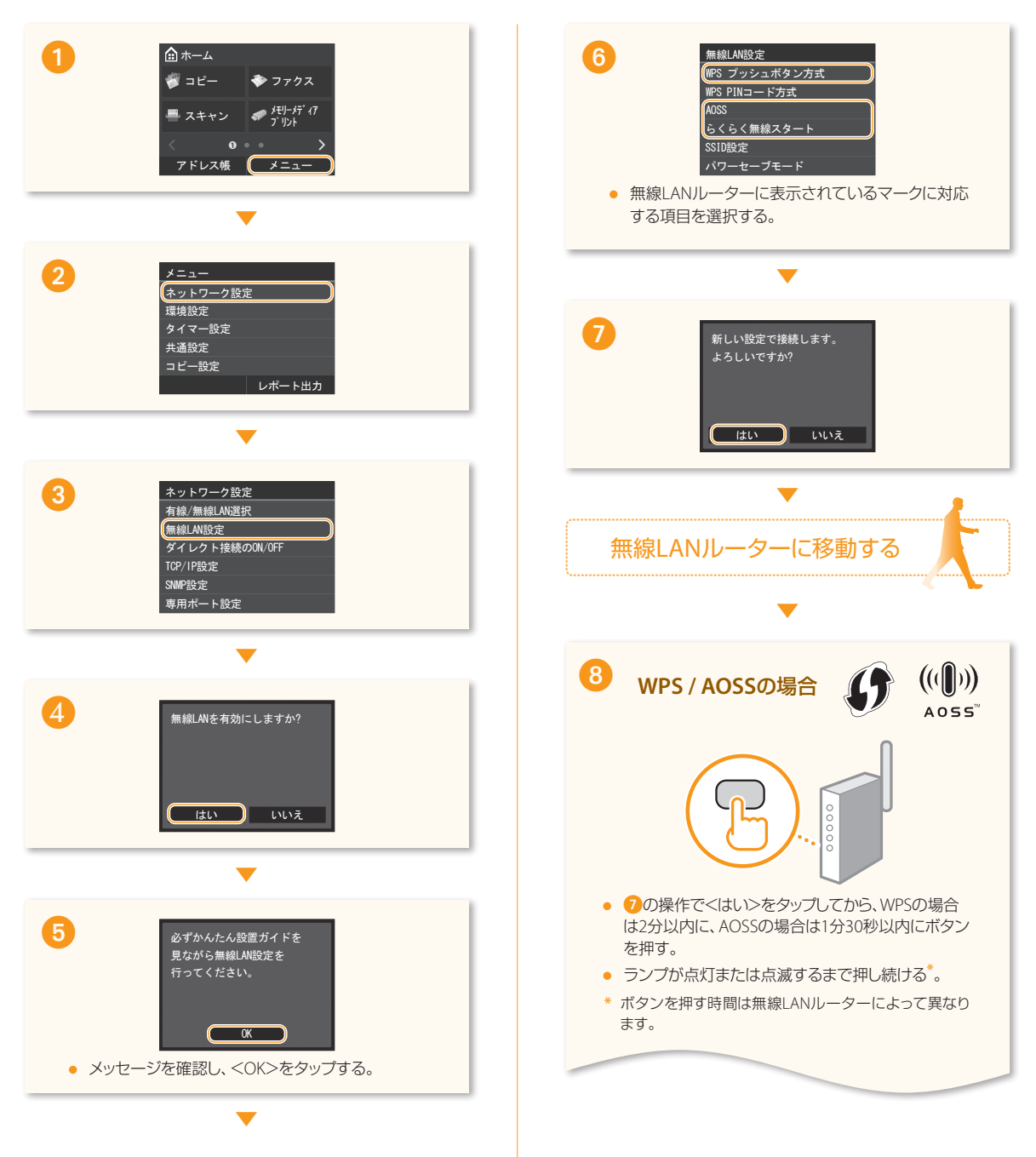

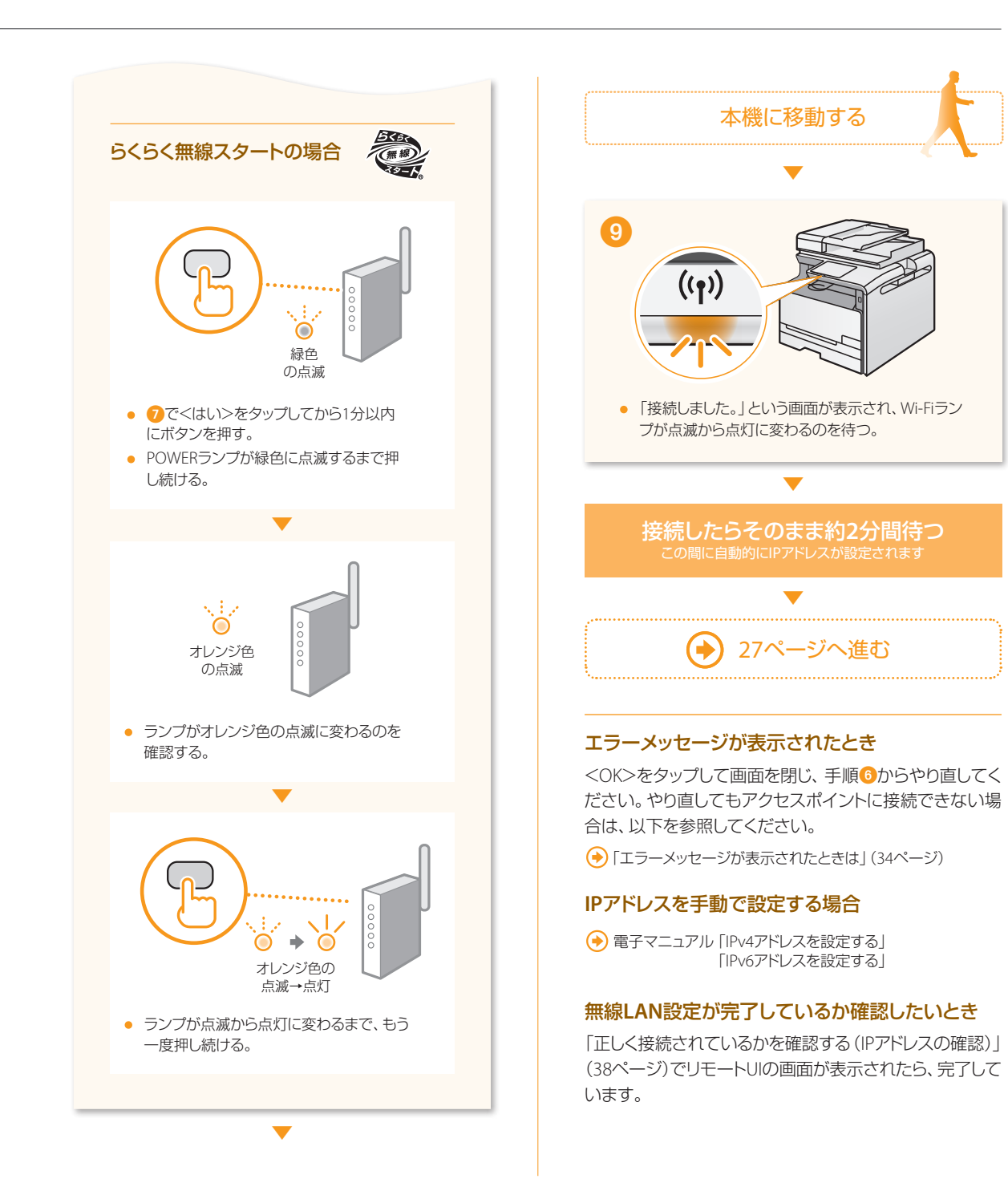

パソコンと接続する/ソフトウェアをインストールする

はじめに 1

設置する 2

3

ファクスの設定をする

## 無線LANで接続しよう®

<span id="page-23-0"></span>ポタンが<mark>ない</mark> SSID(ネットワーク名/アクセスポイント名)を選んで設定する

**...............** 

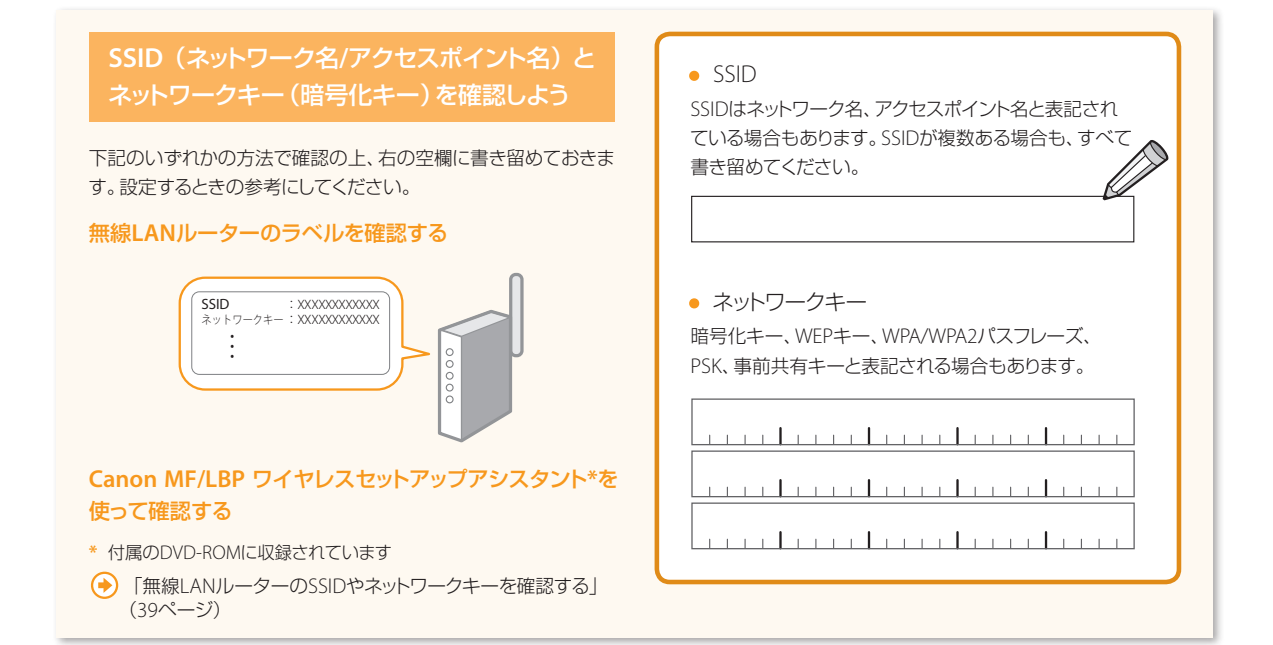

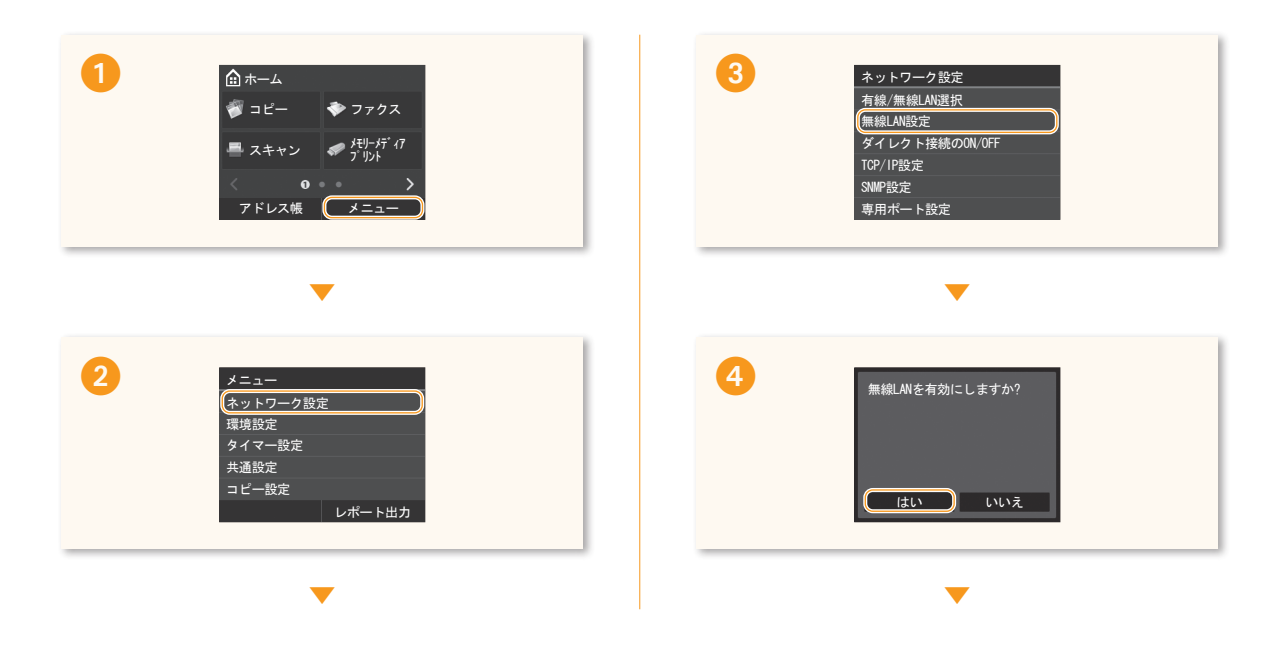

**\*\*\*\*\*\*\*\*\*\*\*\*\*\*\*\*** 

<span id="page-24-0"></span>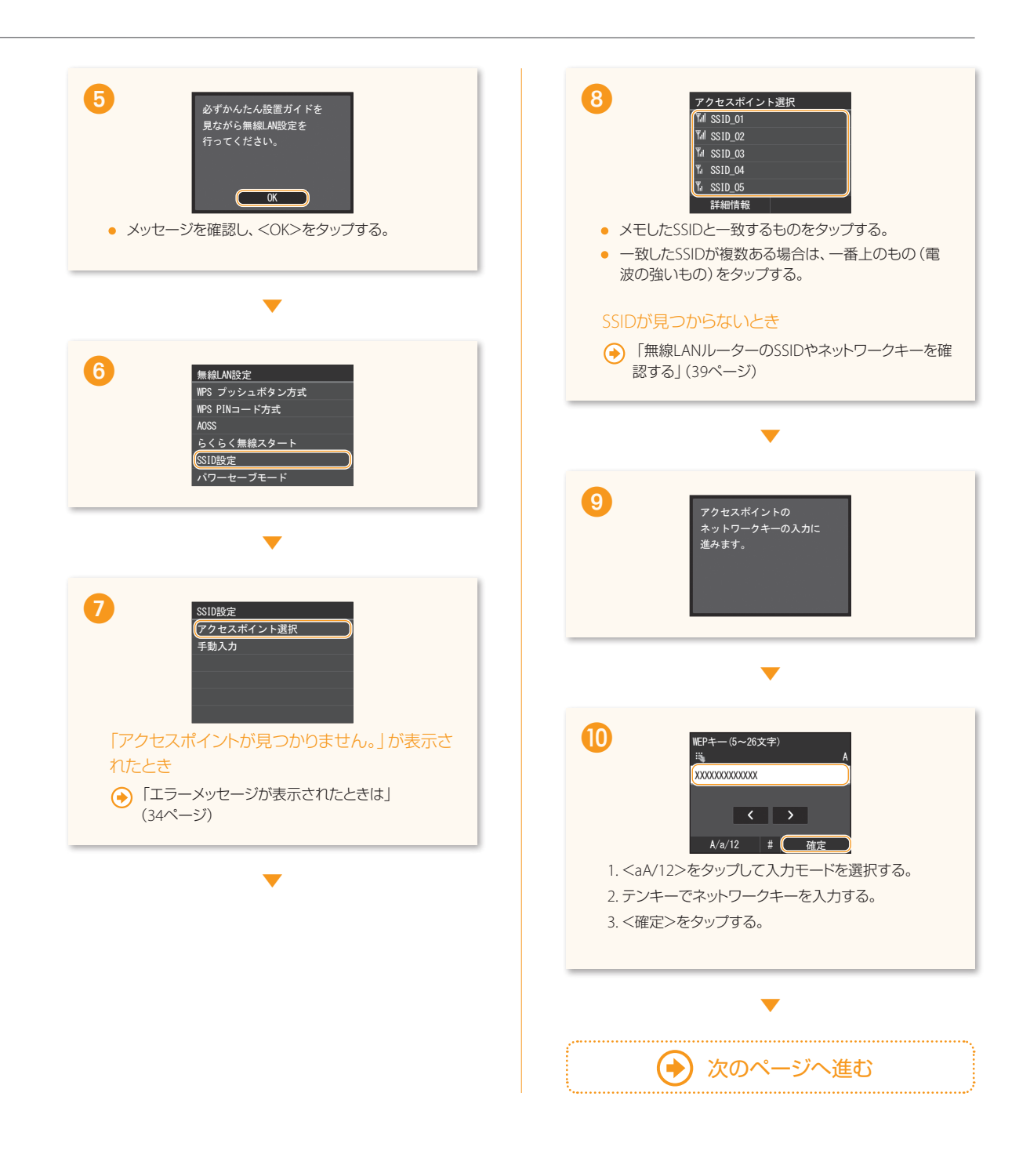

パソコンと接続する/ソフトウェアをインストールする

はじめに 1

設置する 2 3

<span id="page-24-1"></span>ファクスの設定をする

## 無線LANで接続しよう®

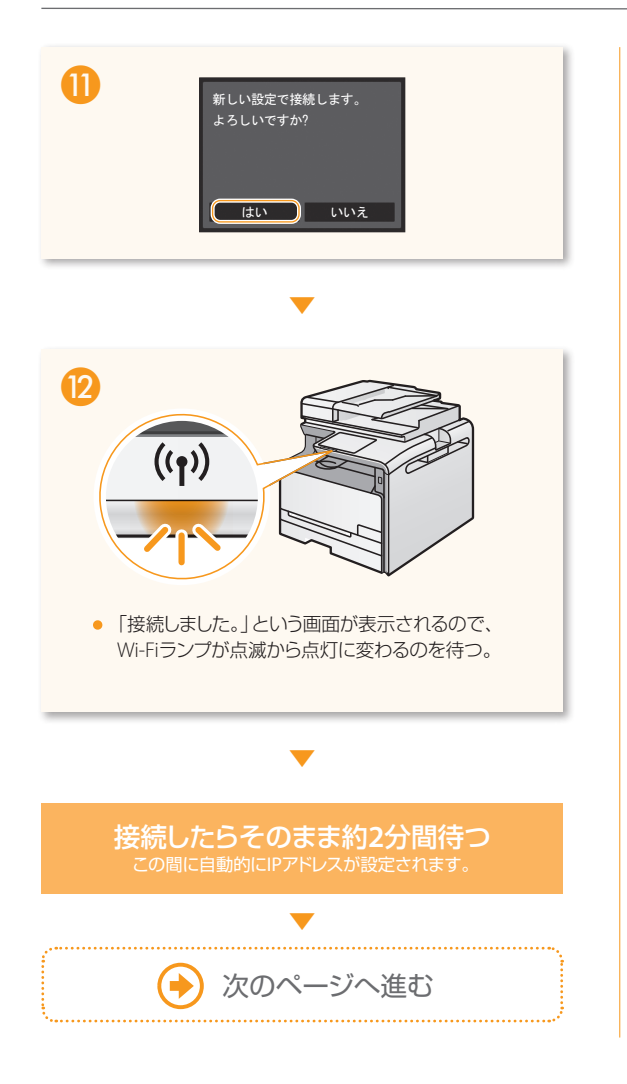

#### エラーメッセージが表示されたとき

<OK>をタップして画面を閉じ、ネットワークキーが正し いか確認し、手順のからやり直してください。やり直して もアクセスポイントに接続できない場合は、以下を参照し てください。

「エラーメッセージが表示されたときは」([34](#page-33-0)ページ)

#### **IP**アドレスを手動で設定する場合

**→ 電子マニュアル「IPv4アドレスを設定する」** 「IPv6アドレスを設定する」

#### 無線**LAN**設定が完了しているか確認したいとき

「正しく接続されているかを確認する(IPアドレスの確認)」 ([38](#page-37-0)ページ)でリモートUIの画面が表示されたら、完了して います。

**\*\*\*\*\*\*\*\*\*\*\*\***\*

## <span id="page-26-0"></span>4 ソフトウェアをインストールする

\*\*\*\*\*\*\*\*\*\*\*\*\*\*\*\*\*\*\*\*\*\*

MFドライバーとMF Scan Utilityをインストールします。インストールについての詳細は、「**MF**ドライバーインストールガイド」 を参照してください。

#### ご注意

はじめに 1

設置する 2

3

ネットワーク環境がIPv6の場合は、この手順でソフトウェアをインストールすることはできません。MF ドライバーインストールガイドの「WSDを使 用するときのインストール」をご覧ください。

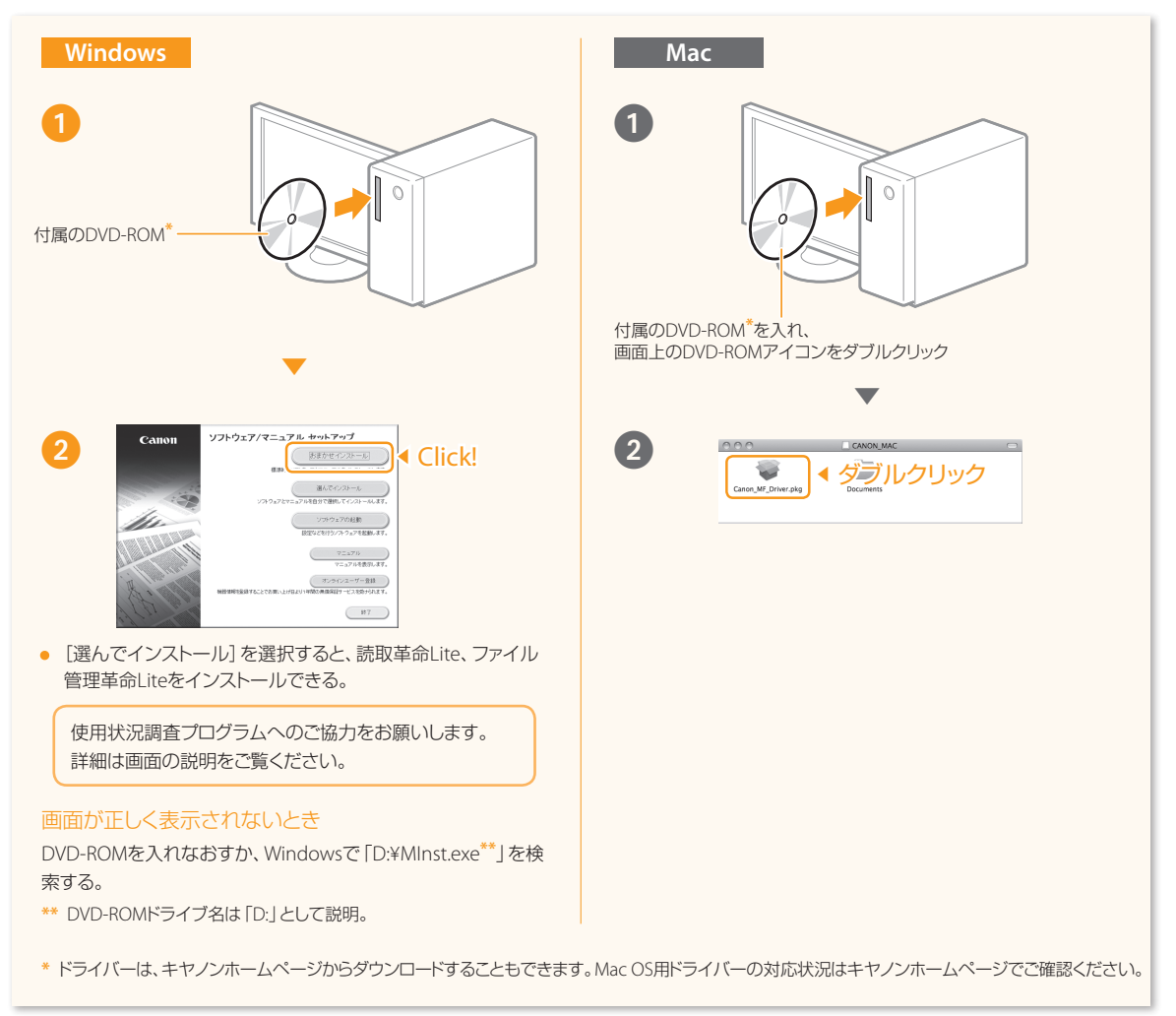

これで無線**LAN**によるパソコン接続は終了です! ファクス設定(**[28](#page-27-0)**ページ)へ進む

パソコンと接続する/ソフトウェアをインストールする

ファクスの設定をする

## <span id="page-27-0"></span>ファクスの設定をしよう

## 設定**1** ファクス番号とユーザー略称を登録する

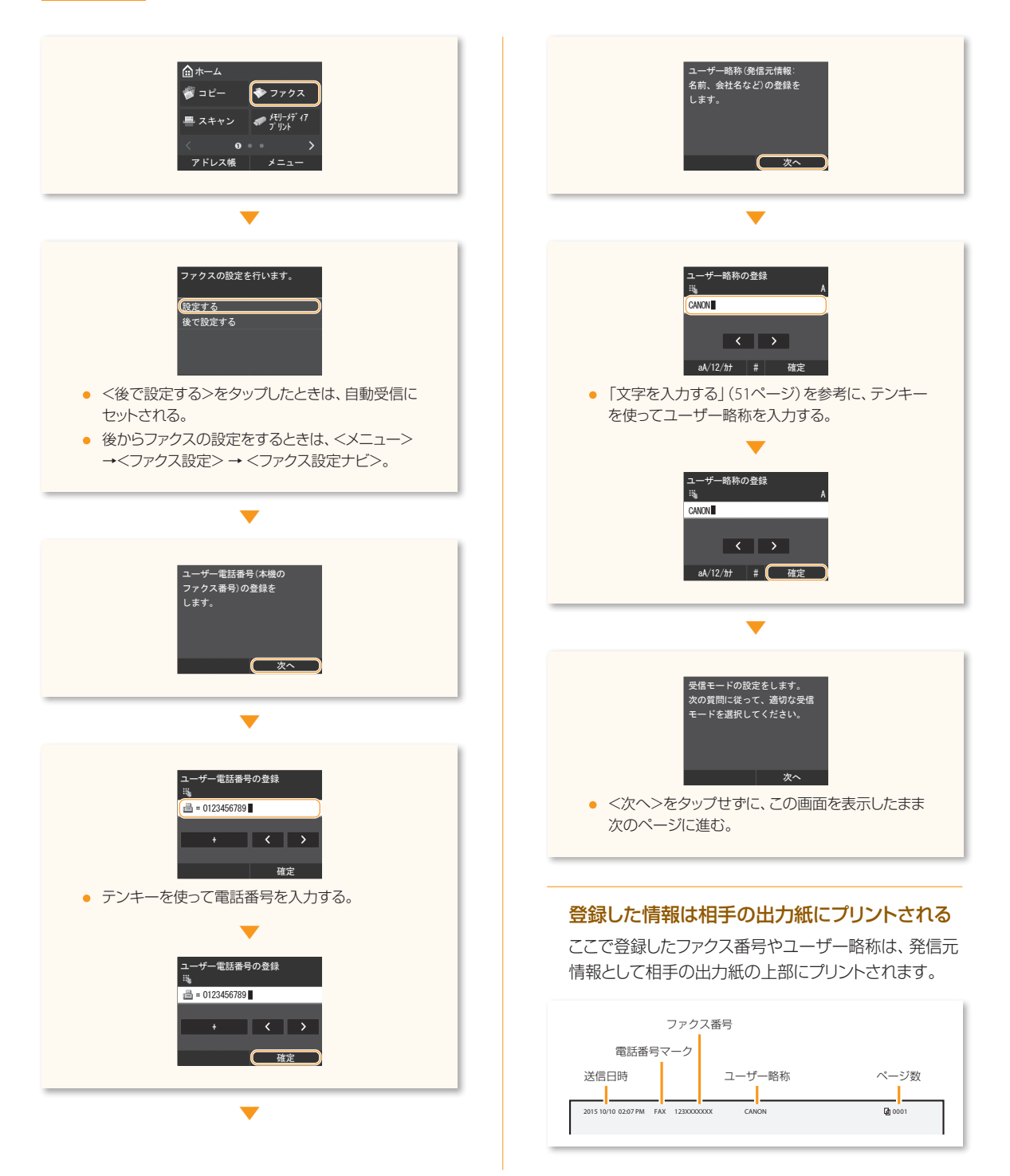

## <span id="page-28-0"></span>確認しよう どんな用途で使いますか?

つぎの中から用途に合った受信モードを選びます。受信モードは次の「ファクスの受信モードを設定する」([30](#page-29-0)ページ)で設定します。

### ファクスしか使わない/通話はしない

ファクス受信専用ですので通話はできません。お手持ち の電話やオプションのハンドセットは接続しません。

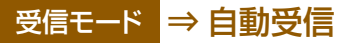

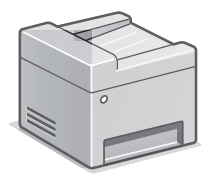

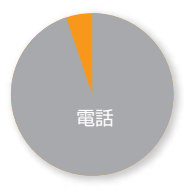

## おもに通話する/ファクスはほとんど使わない

お持ちの電話機**\***を接続して通話します。相手がファクス のときは<ファクス> → <受信スタート>をタップし、受 話器を置くと受信できます。

**\*** オプションのハンドセットを使うこともできます。

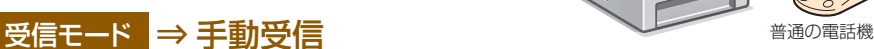

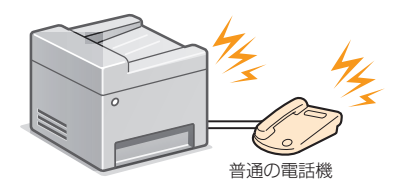

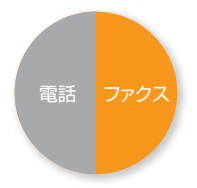

はじめに 1

設置する 2

## 通話もファクスも同じ頻度で使う

### 留守番電話機を使う

お持ちの留守番電話機を接続します。通話はもちろん、 不在のときにかかってきた電話は留守録音できます。ま た、相手がファクスであれば自動的に受信します。

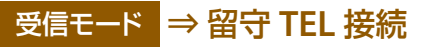

### 普通の電話機を使う

お持ちの一般電話機**\***を接続します。相手がファクスであ れば自動的に受信し、電話がかかってきたときは呼び出し 音が鳴ります。

パソコンと接続する/ソフトウェアをインストールする

**\*** オプションのハンドセットを使うこともできます。

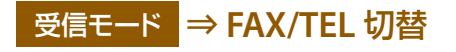

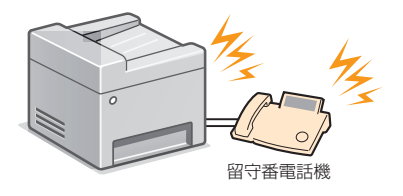

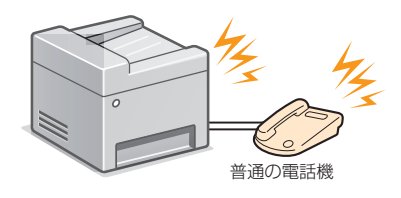

ファクスの設定をする

## ファクスの設定をしよう

## <span id="page-29-0"></span>設定**2** ファクスの受信モードを設定する

[29](#page-28-0)ページの「どんな用途で使いますか?」で確認した受信モードをここで設定します。

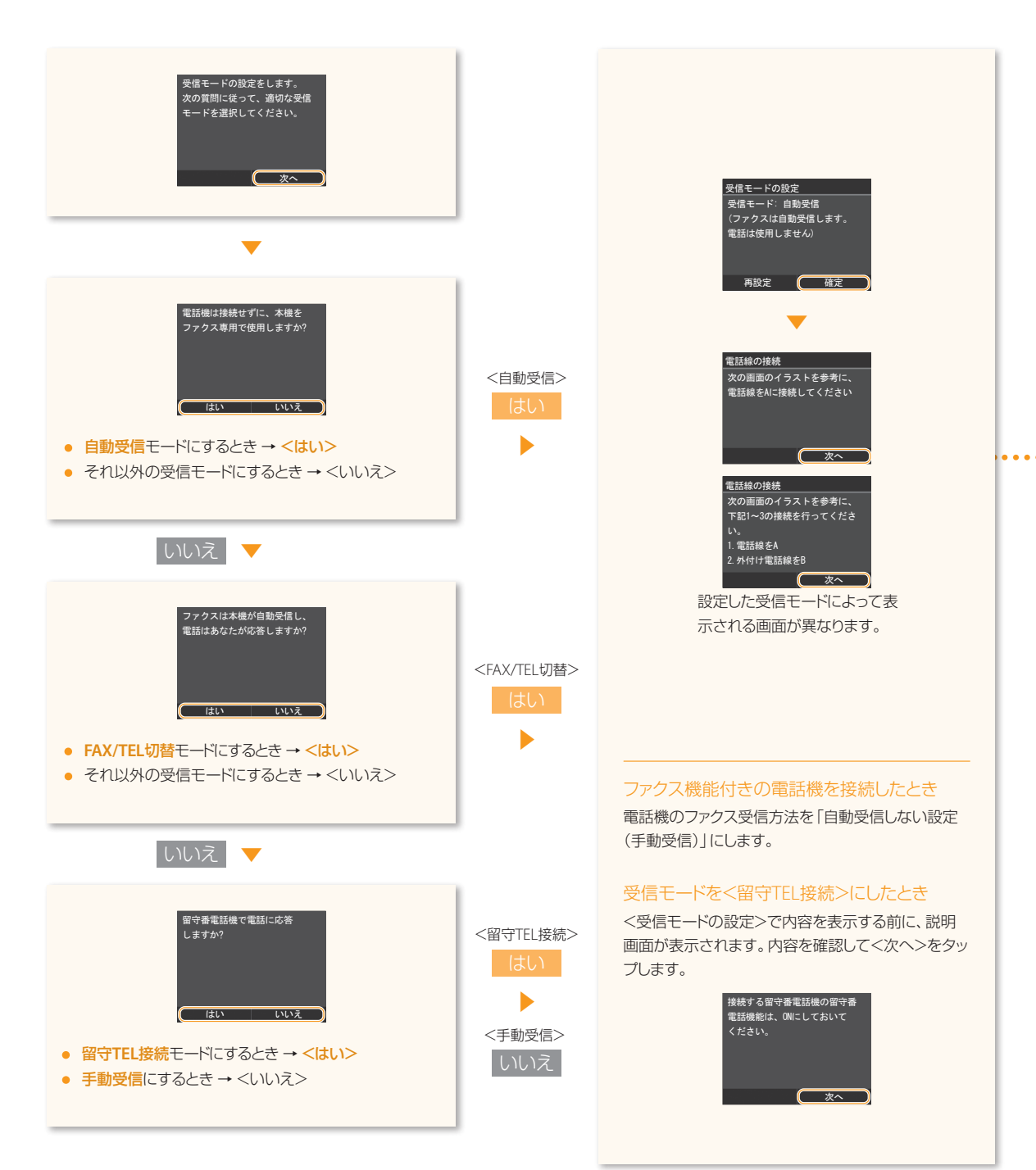

ファクスの設定をしよう

## 設定**3** 電話回線に接続する

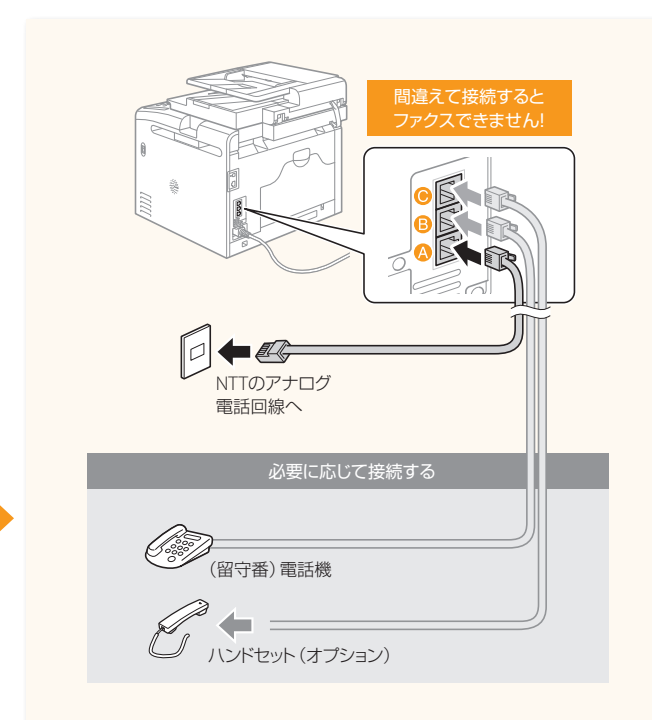

**•** 接続が終わったら<次へ>をタップする。

#### 電話回線に接続するときのご注意

接続できる電話回線は、一般加入電話回線(PSTN)です。 これ以外の専用電話線を接続した場合は、本機の通信機能が使用でき なくなる可能性があります。

#### 光回線やADSLに接続するとき

本機はNTTのアナログ回線規格に準拠しており、光回線やADSLを利用 した場合、正しく接続できないことがあります。

「光回線(ひかり電話)やADSLに接続する」([41](#page-40-0)ページ)

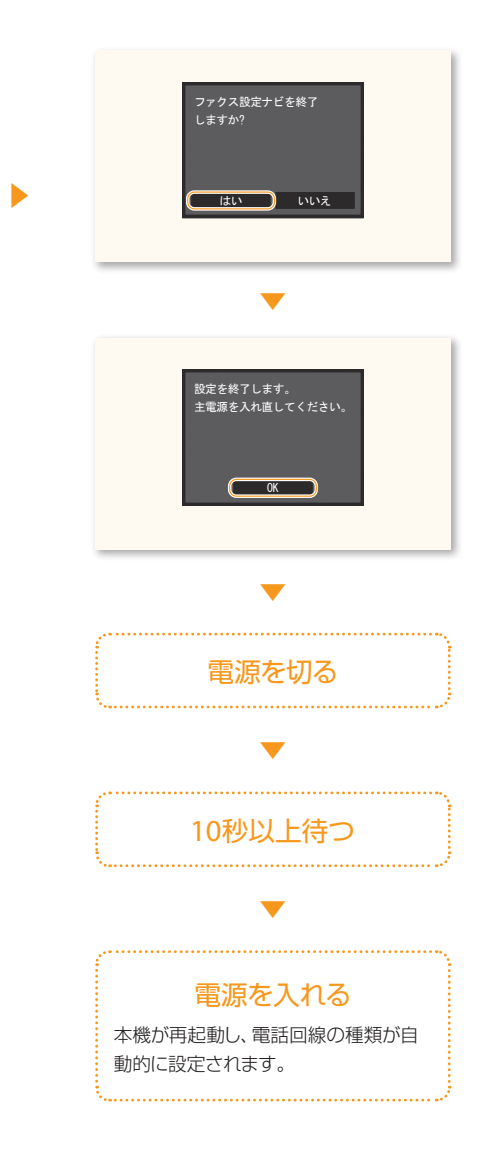

ファクスの設定をする

4

#### ファクスが送受信できないときは

設置する 2

はじめに 1

電子マニュアルをご覧の上、手動で設定してください。 電子マニュアル「ファクスする」→「ファクスの設定をする」→「電話回線に接続する」

**パソコンと接続する/ソフトウェアをインストールする** 

<span id="page-31-0"></span>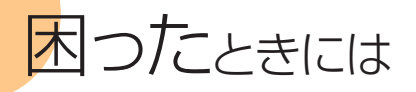

#### トラブルが解決できないときは

電子マニュアル「困ったときは」

## はじめに次のことを確認してください

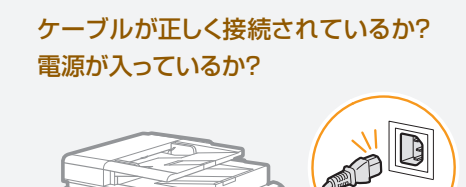

 $\frac{1}{2}$ 

 $\widetilde{\sim}$ 

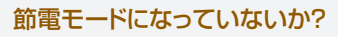

節電キーが点灯していたら、操作パネルの節電キーを 押して節電モードを解除する

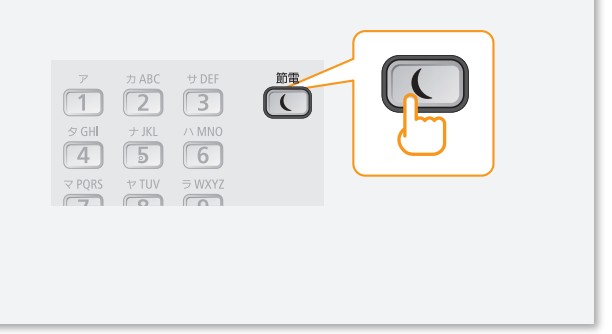

## ■ こんなときは

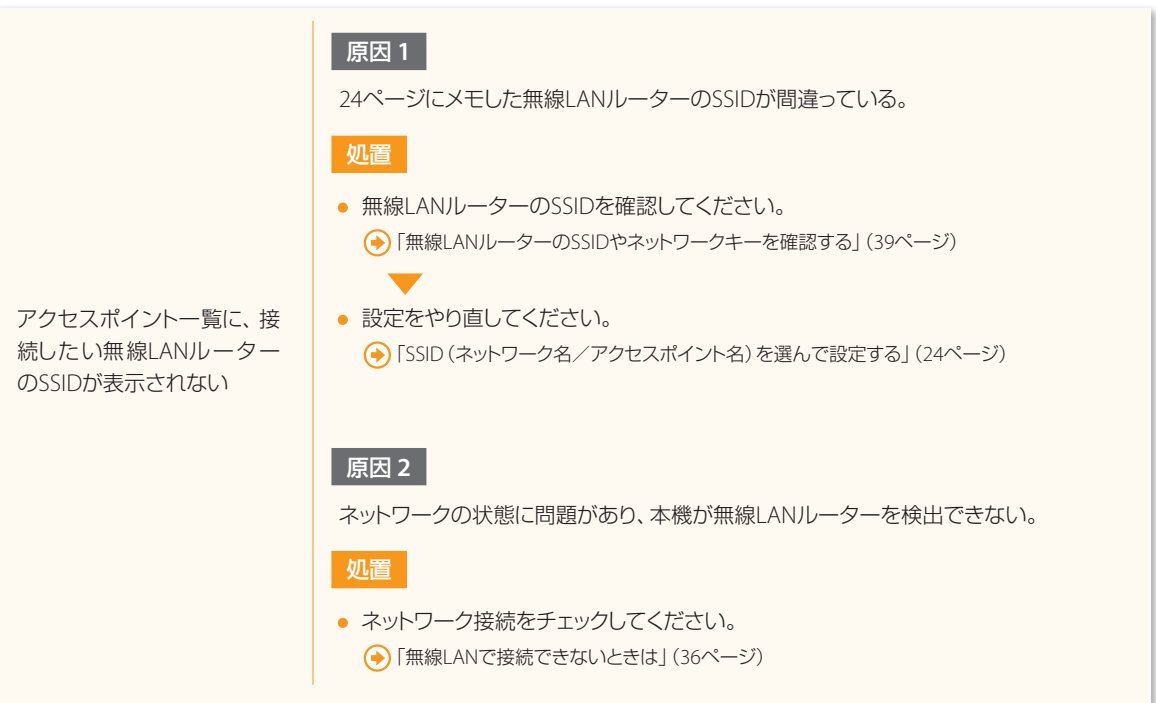

. . . . . **.** 

無線LANルーターのSSIDや ネットワークキーが分からない 処置 **(→)「無線LANルーターのSSIDやネットワークキーを確認する」([39](#page-38-0)ページ)** 

<span id="page-32-0"></span>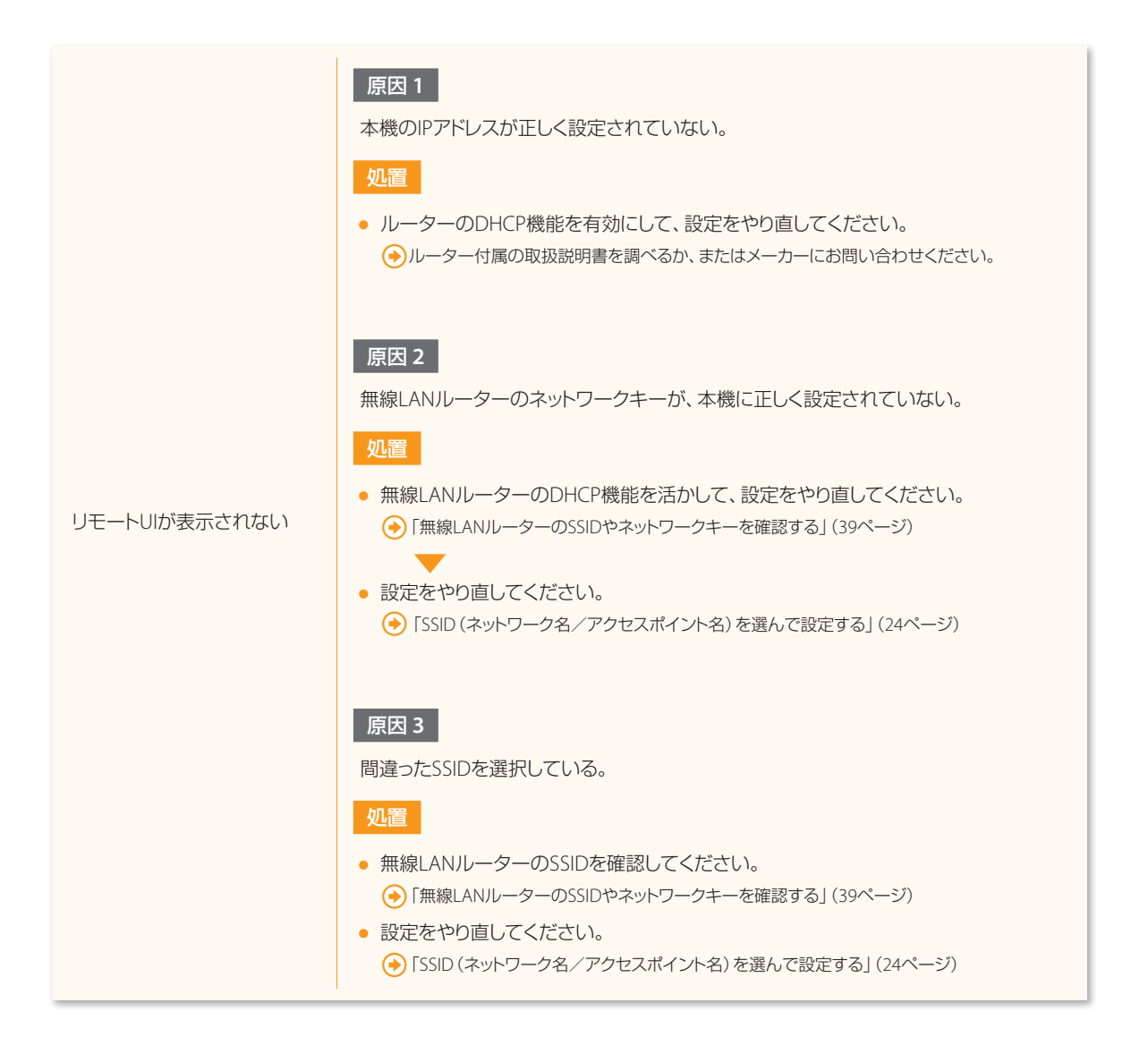

困ったときには

## <span id="page-33-0"></span>■ エラーメッセージが表示されたときは

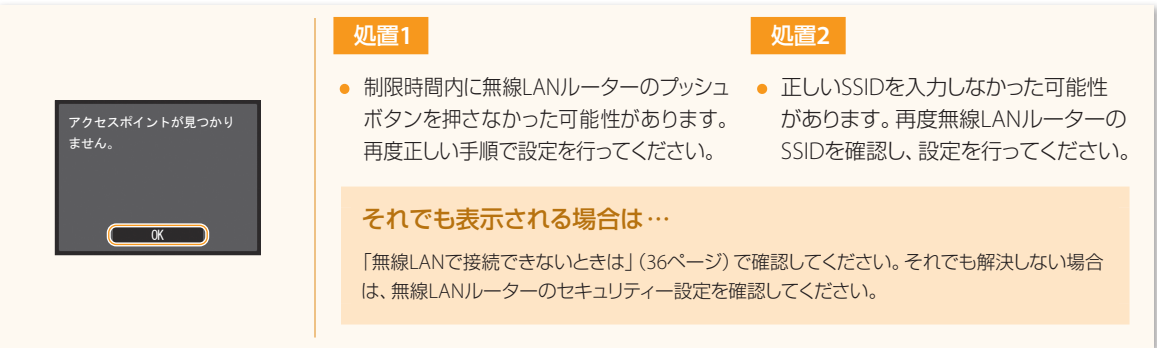

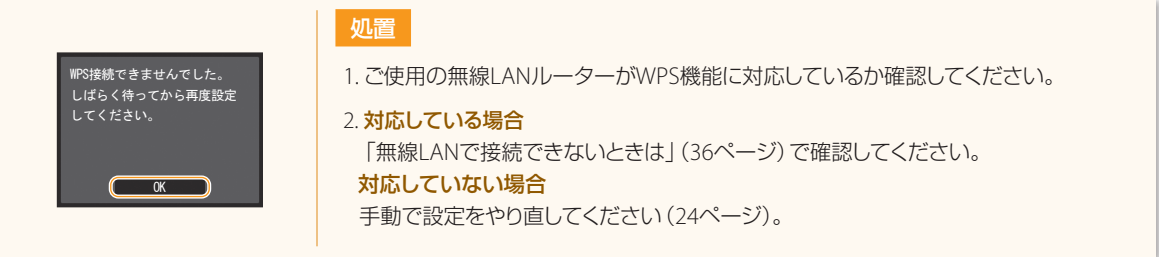

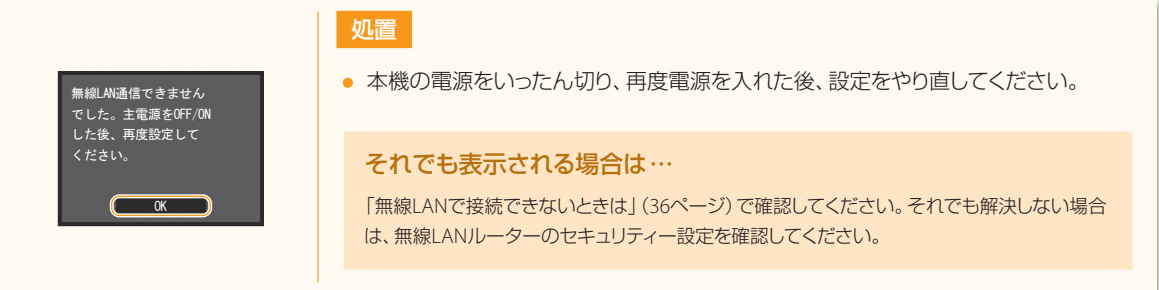

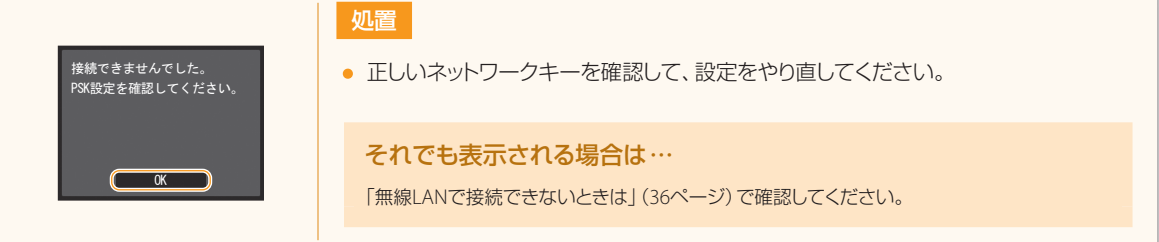

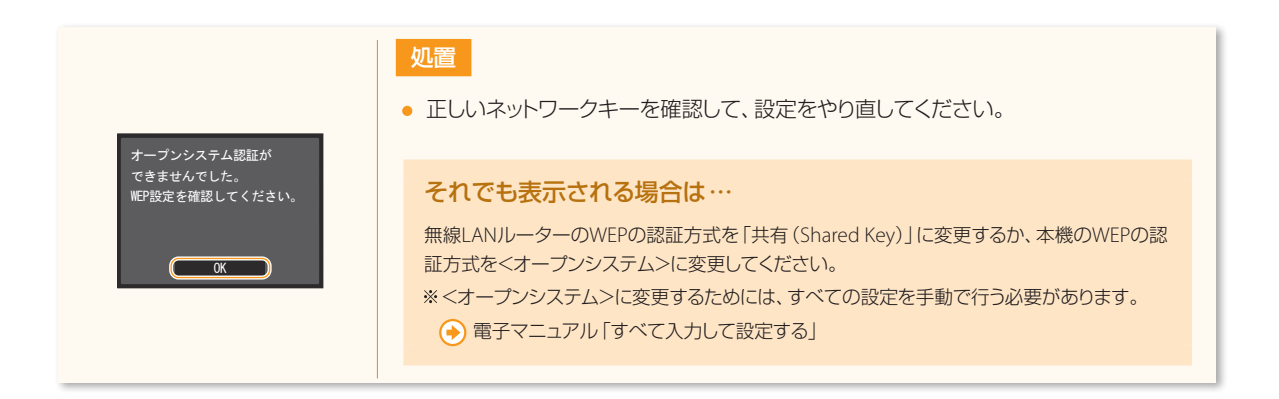

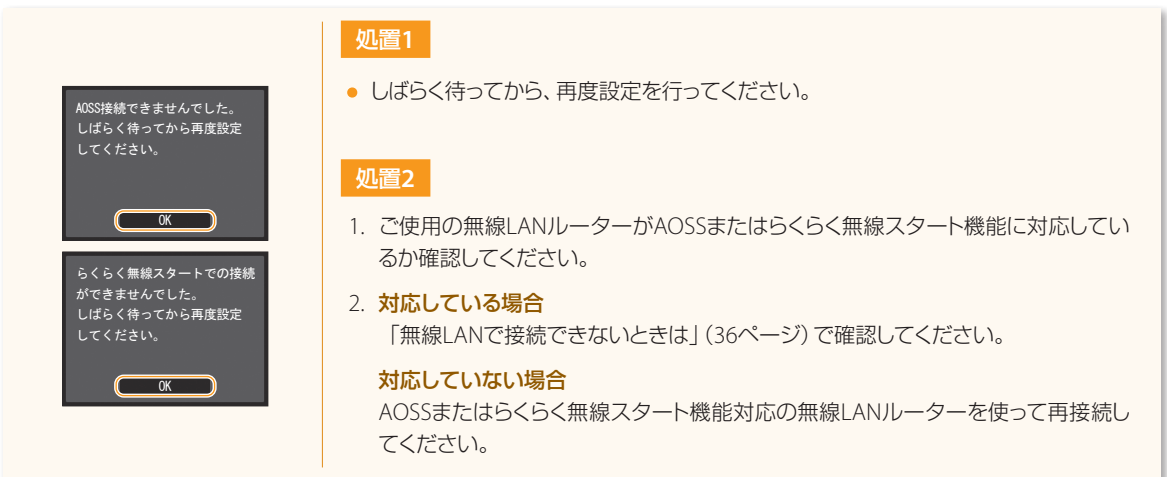

困ったときには

## <span id="page-35-0"></span>■無線LANで接続できないときは

本機がネットワークに接続できる状態か、以下の項目を確認してください。

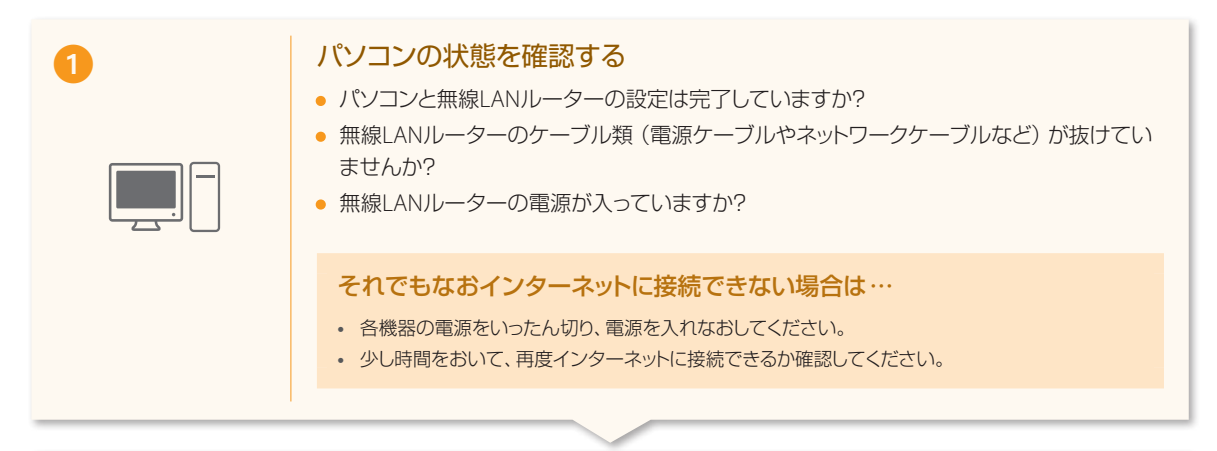

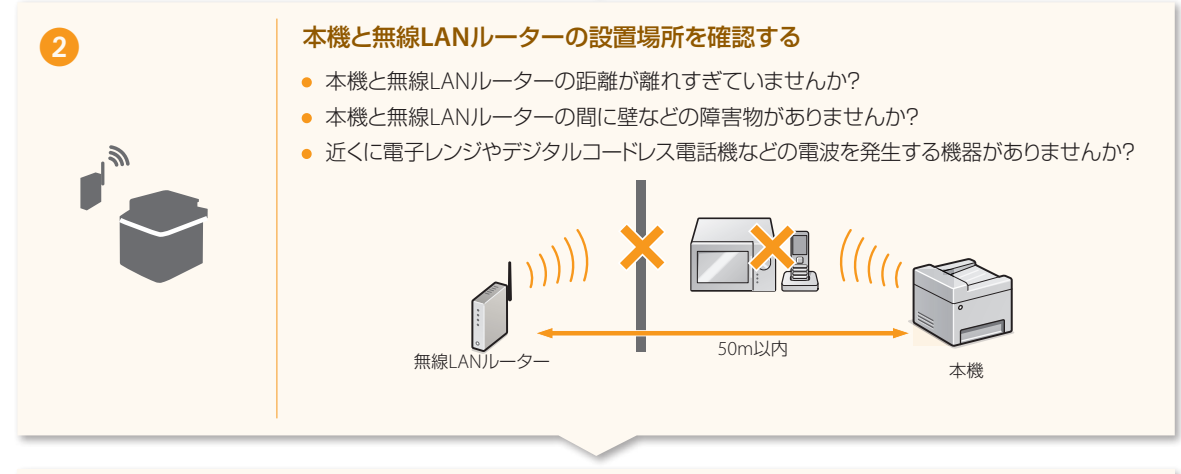

### 3 メーム 以下の設定をしなおす

「WPS/AOSS/らくらく無線スタートで設定する」([22](#page-21-0)ページ)

「SSID(ネットワーク名/アクセスポイント名)を選んで設定する」([24](#page-23-0)ページ)

## (➡) それでも接続できない場合は、次のページへ進む

. . . . . . . . . . . . . . . . .

. . . . . . . .

## 無線**LAN**ルーターの設定をチェックしてください

### 以下の場合は、手動入力で設定してください。 同電子マニュアル「すべて入力して設定する」

- ステルス機能**\***がオンになっている
- ANY 拒否**\*\***がオンになっている
- 「WEPキー 2」~「WEPキー 4」にWEPキーを設定しているにもかかわらず、「WEPキー選択」で適切な番号を選 択していない
- 自動生成したWEPキー(16進数)が設定されている
- **\*** 無線LANルーターのSSIDを他の機器が自動検出できないようにする機能。
- **\*\*** 他の機器がSSIDを「ANY」または「空白」に設定している場合、無線LANルーターが接続を拒否する機能。

## 以下の場合は、無線**LAN**ルーター側の設定を変更してください。

- MACアドレスフィルタリングが設定されている
- IEEE802.11nのみで通信している状態で、WEPまたは暗号化方式をTKIPに設定している場合

無線LANルーター側の設定や操作については無線LANルーターの取扱説明書を参照するか、無線LANルーターのメーカーにお問い合 わせください。

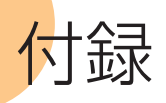

## <span id="page-37-0"></span>■ 正しく接続されているかを確認する (IPアドレスの確認)

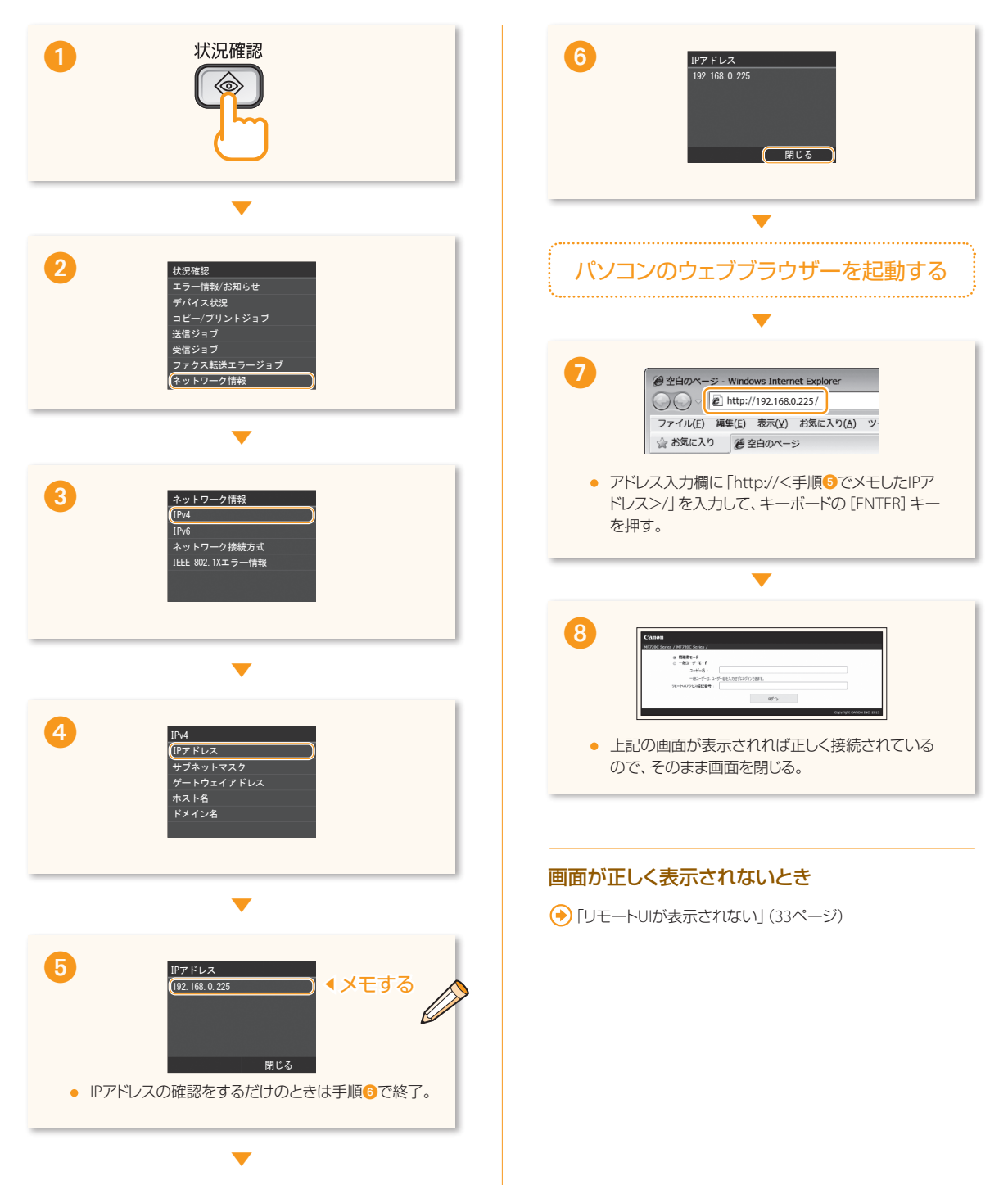

## <span id="page-38-0"></span>**■無線LANルーターのSSIDやネットワークキーを確認する**

無線LANで接続されたパソコンからなら、付属のDVD-ROMに収録されている「Canon MF/LBP ワイヤレスセットアップアシスタン ト」を使用して無線LANルーターのSSIDやネットワークキーを確認することができます。

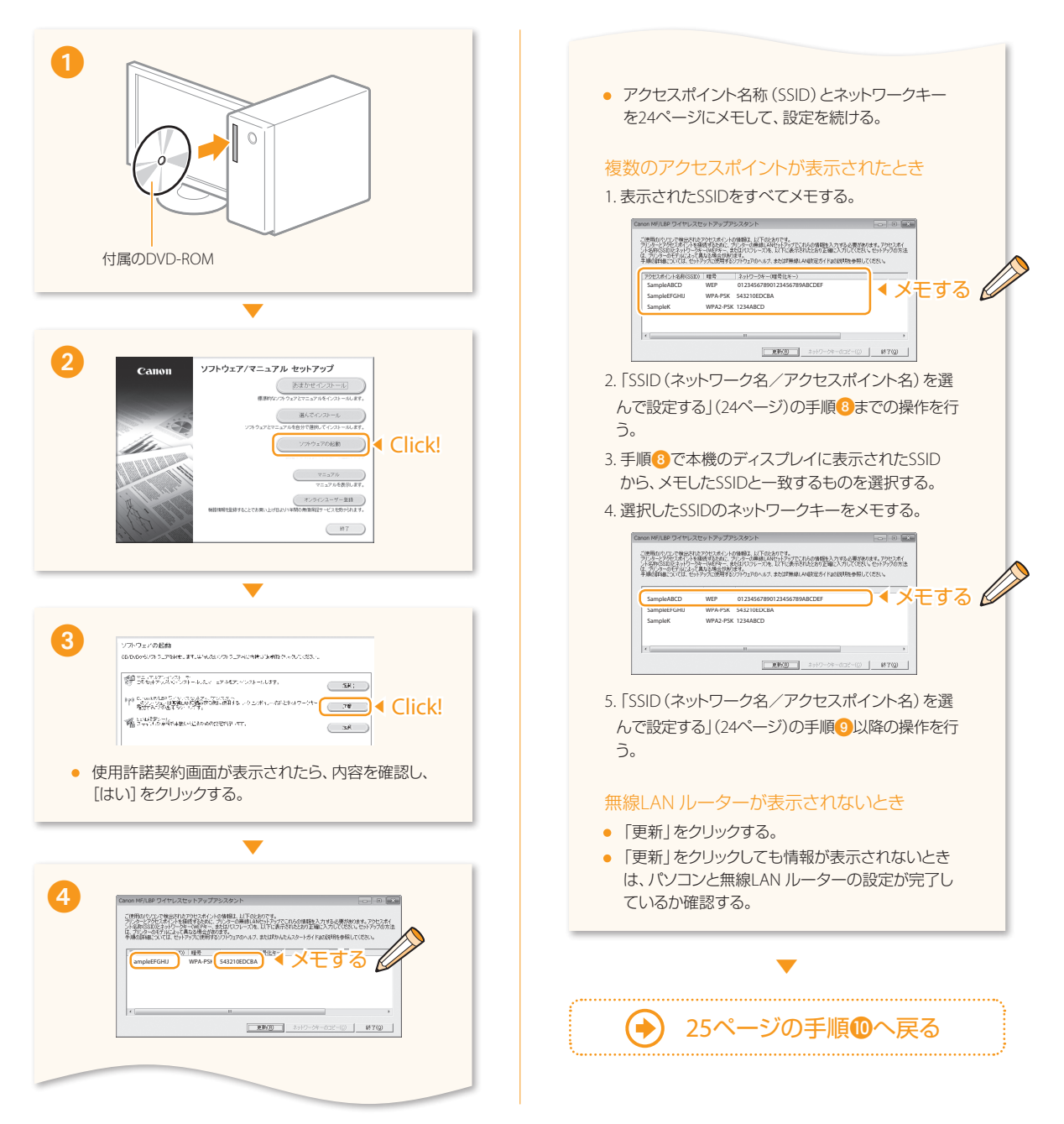

## **■ 特殊環境の無線LANルーターの情報を確認する**

## (BUFFALO社製無線LANルーター/Mac)

付録

BUFFALO社製の無線LANルーターまたはMacをお使いの場合は、キヤノンホームページで無線LANルーターの情報を確認す ることができます。

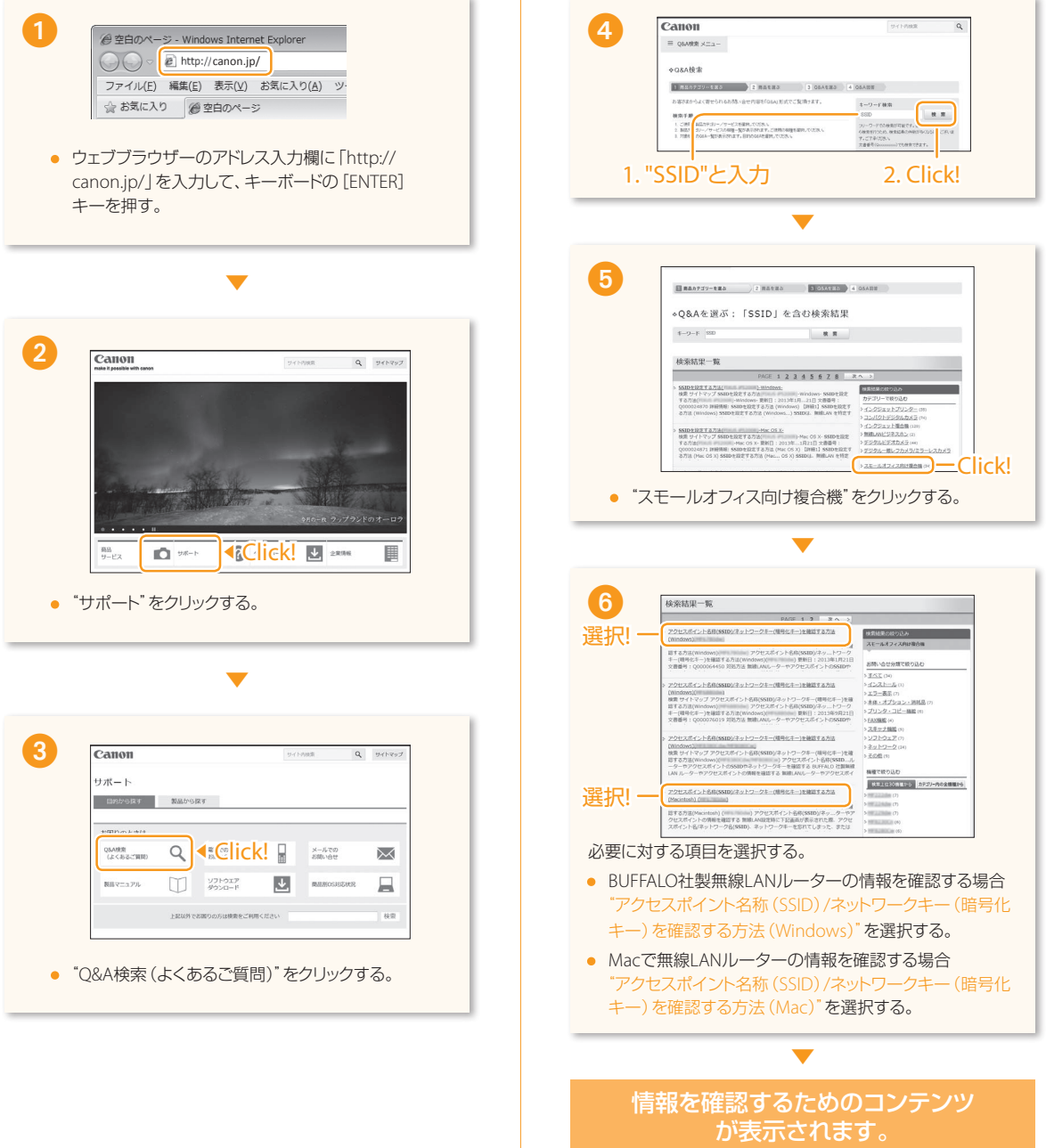

#### 付録

## <span id="page-40-0"></span>■ 光回線 (ひかり電話) やADSLに接続する

-----------------

本機はNTTのアナログ回線規格に準拠しているため、光回線やIP電話回線などを利用した場合、接続環境や接続機器によって は正しく動作しないこともあります。この場合は、光回線やIP電話の事業者にお問い合わせください。また、詳しい接続のしかた についても、光回線やADSLの事業者にお問い合わせください。ここでは接続例を示します。

. . . . . . . . . . . . . . . . . .

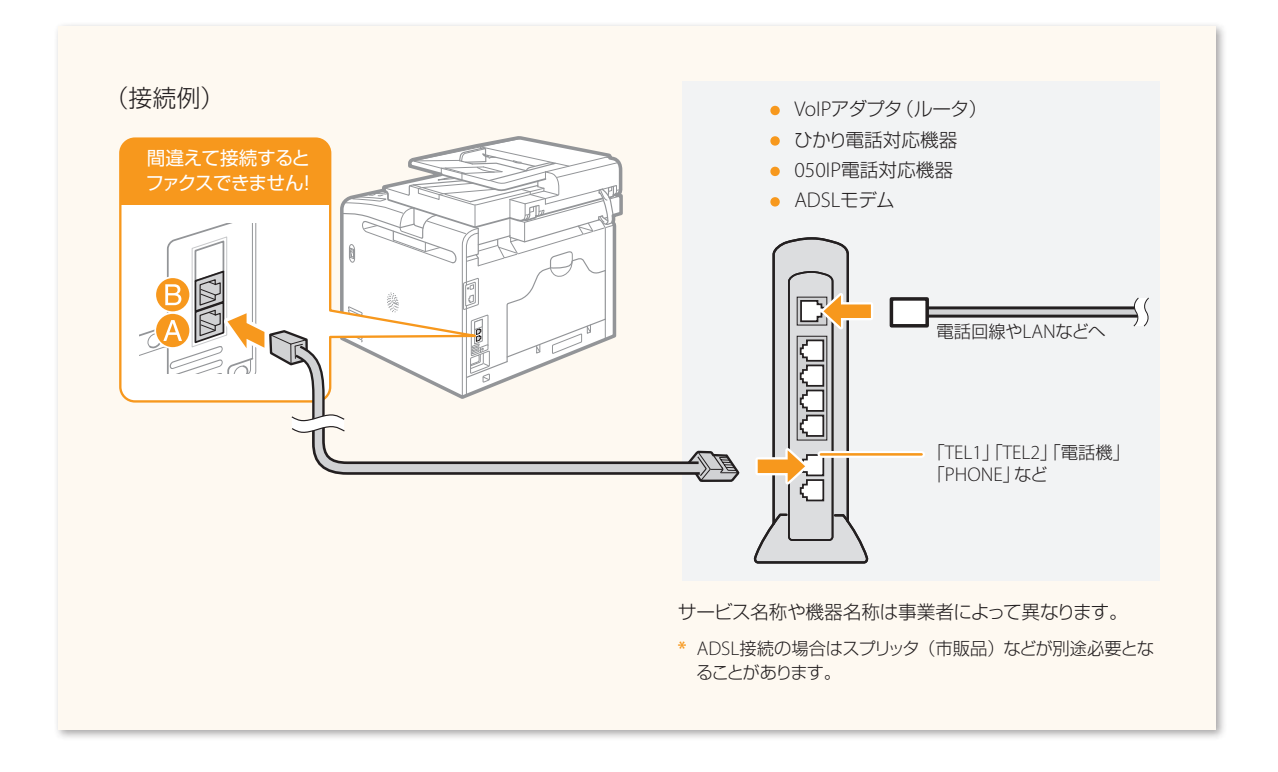

<span id="page-41-0"></span>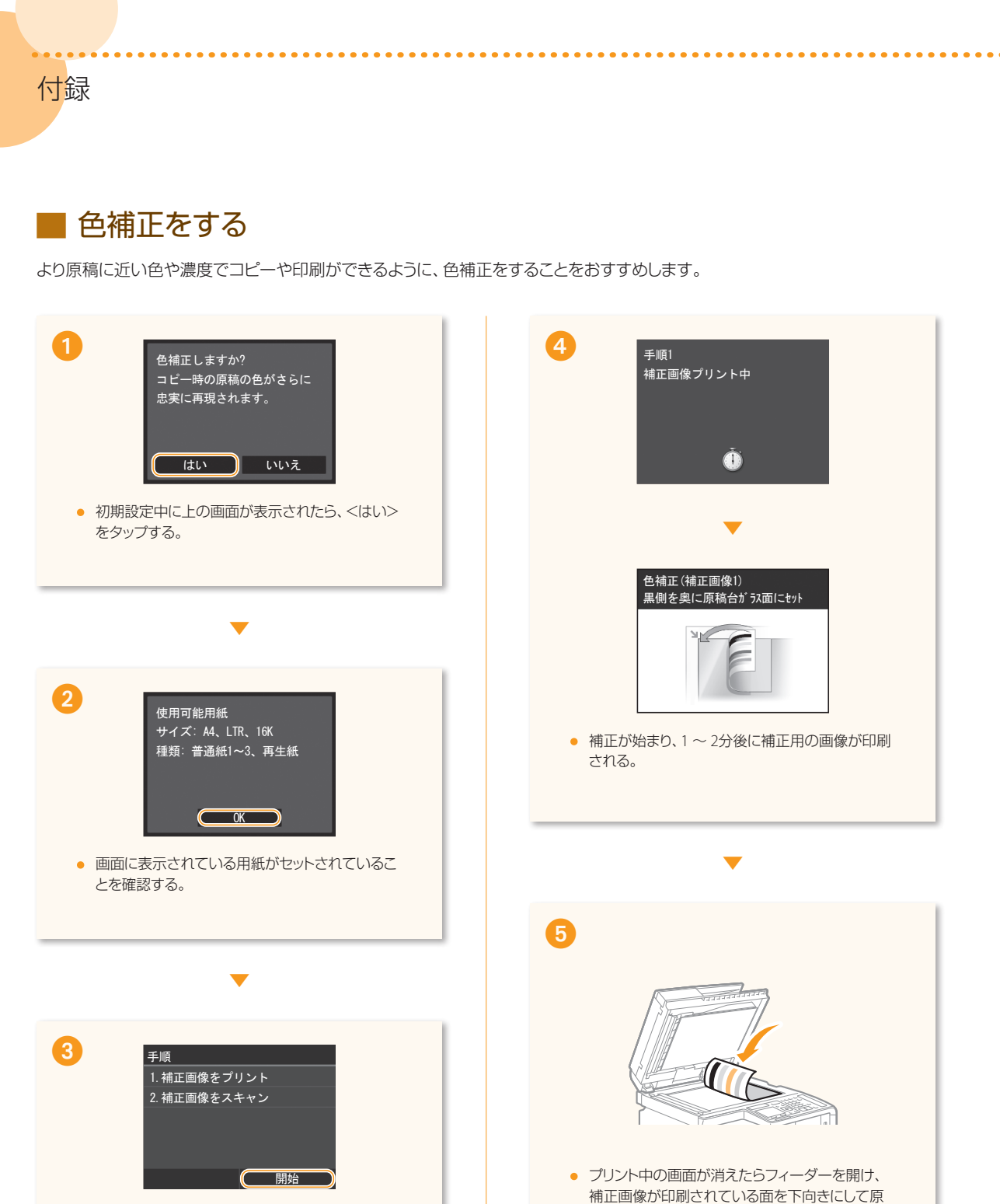

▼ ▼

**•** 作業の流れを確認したら、<開始>をタップする。

**•** 黒の帯を奥にしてセットする。

稿台ガラスにセットし、フィーダーを閉じる。

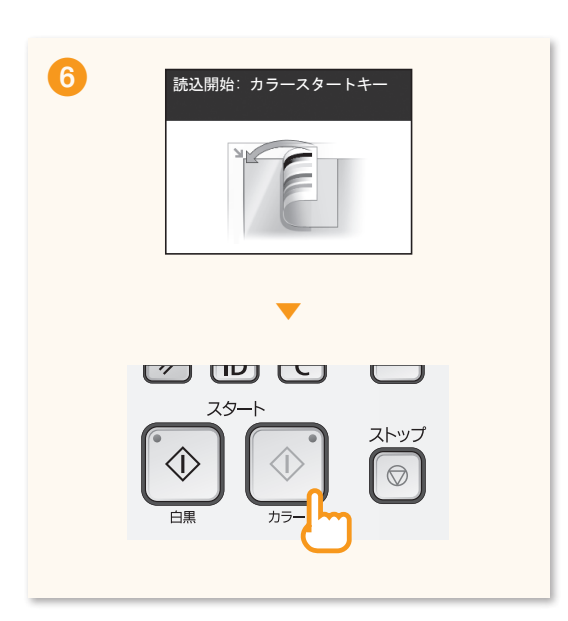

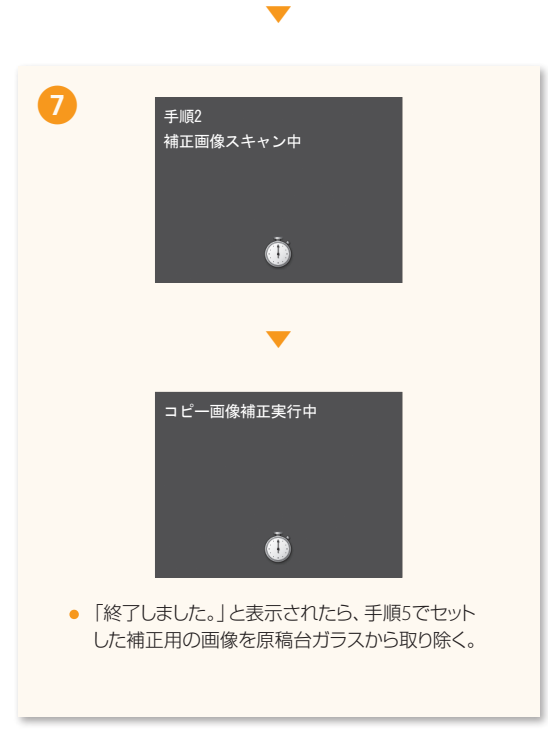

▼

#### 「補正に失敗しました。」が表示されたとき

- 用紙は正しくセットされていますか? → A4 /レターサイズの普通紙または再生紙を給紙カセットに セットしてください。
- 補正用の画像は正しくセットされていますか? →補正画像が印刷されている面は下向きで、黒の帯を奥にして 原稿台ガラスにセットします。
- 紙がつまっていませんか?

 →つまった用紙を取り除いてください。 色補正をやりなおすときは、<メニュー>をタップして、以下 の項目を順に選択してください。

<調整/メンテナンス>→<自動階調補正>→<コピー画像 補正>

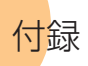

## <span id="page-43-0"></span>■ A4サイズ以外の用紙をセットする

A4サイズ以外の用紙をセットするときは、「用紙をセットしよう」([8](#page-7-0)ページ)の手順に従ってセットし、初期設定をすべて終えてか ら、用紙のサイズと種類を設定してください。

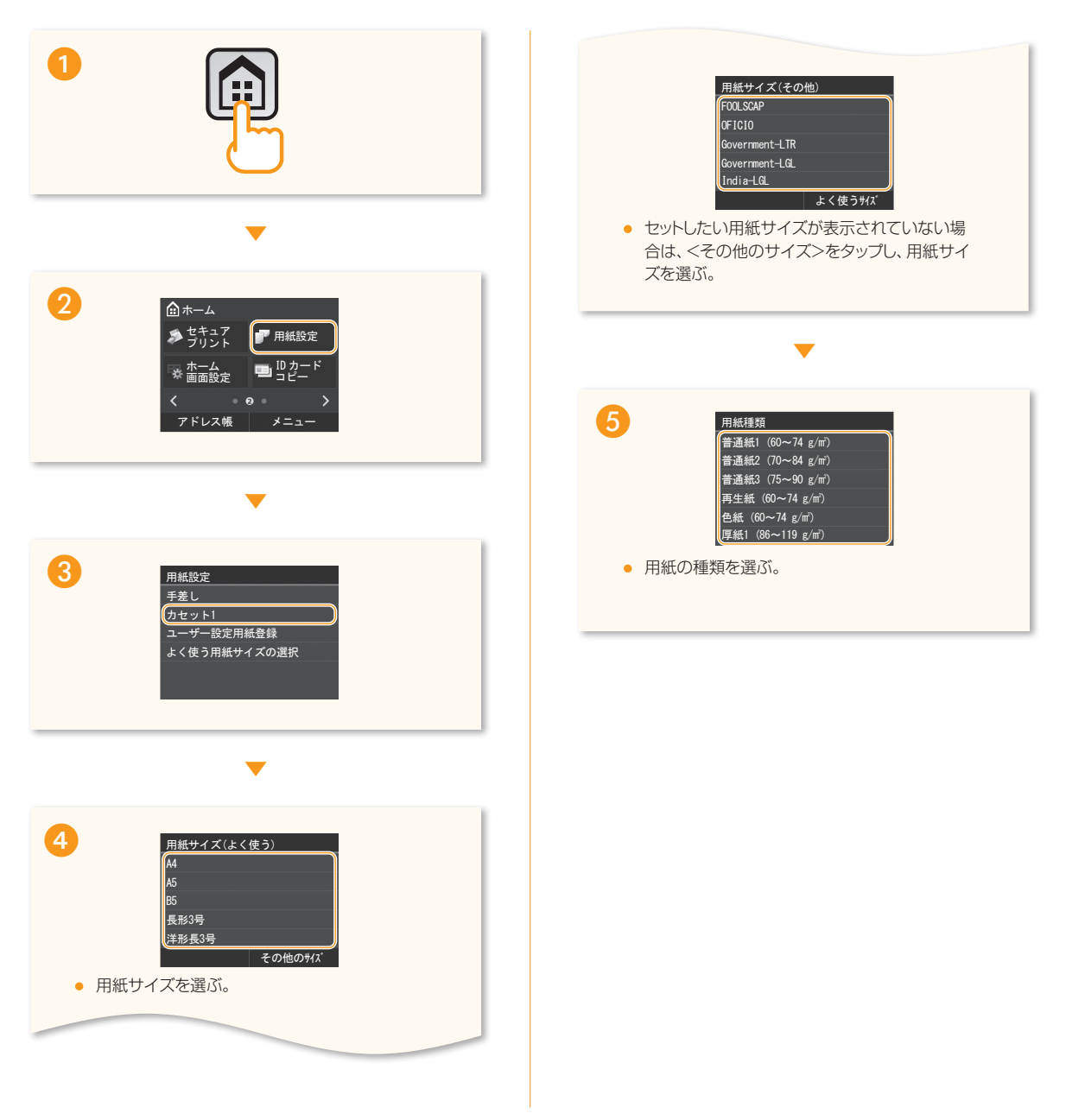

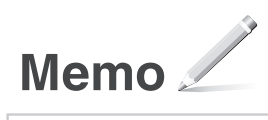

## 安全にお使いいただくために

本製品をお使いになる前に、本書と電子マニュアルの「安全にお使いいただくために」をよくお読みいただき、正しくご使用くだ さい。

ここに書かれている警告や注意、重要事項は、お使いになる人や他の人への危害、財産への損害を未然に防ぐための内容です ので、必ずお守りください。本書の記載にしたがわない使いかたをする、不適切な使いかたをする、弊社以外の第三者または弊 社指定以外の第三者によって修理/変更する、などによって生じた障害の責任は負いかねますのでご了承ください。

警告 取り扱いを誤った場合に、死亡または重傷を負う 恐れのある警告事項が書かれています。安全に使 用していただくために、必ずこの警告事項をお守り ください。

注意 取り扱いを誤った場合に、傷害を負う恐れのある 注意事項が書かれています。安全に使用していた だくために、必ずこの注意事項をお守りください。

## 設置について

## 警告

- アルコール、シンナーなどの引火性溶剤の近くに設置しないでく ださい。これらが製品内部の電気部品などに付着すると、火災や 感電の原因になります。
- アクセサリーなどの金属や液体が入った容器を本機の上に置かな いでください。異物が内部の電気部品などに接触すると火災や感 電の原因になります。

万一、内部に入った場合は、電源プラグをコンセントから抜き、お 買い求めの販売店にご連絡ください。

• 医療用機器の近くで使用しないでください。本機からの電波が影 響を及ぼし、誤動作による事故の原因になります。

## 注意

- 次のような場所には設置しないでください。けがや火災、感電の 原因になります。
	- 不安定な場所
	- 振動のある場所雨や雪が降りかかるような場所
	- 通風口をふさぐおそれのある場所
	- (壁の近く、ベット・ソファー・毛足の長いじゅうたんの上など) - 湿気やホコリの多い場所
	- 屋外や直射日光の当たる場所
	- 高温になる場所
	- 火気に近い場所
	- 風通しの悪い場所
- 使用中はオゾンなどが発生しますが、人体に影響ありません。ただ し、長時間使用したり大量にプリントしたりする場合は、快適な作 業環境を保つために換気してください。また、本機からの排気が 人体に直接当たる場所には設置しないでください。
- 本機の接続部には、定められたもの以外は接続しないでくださ い。火災や感電の原因になります。
- ハードディスクを搭載している製品は、高地(海抜3000 m以上)で 使用すると、正常に動作できない場合があります。

## 電源について

## 警告

- 付属の電源コード以外は使用しないでください。火災や感電の原 因になります。
- 付属の電源コードは本機専用です。他の機器に使用しないでください。
- 電源コードを傷つける、加工する、引っぱる、無理に曲げる、など の行為はしないでください。また、電源コードに重いものをのせな いでください。火災や感電の原因になります。
- 濡れた手で電源プラグを抜き差ししないでください。感電の原因 になります。
- タコ足配線をしたり、延長コードを使用したりしないでください。 火災や感電の原因になります。
- 電源コードを束ねたり、結んだりしないでください。火災や感電の 原因になります。
- 電源プラグは電源コンセントの奥までしっかりと差し込んでくださ い。火災や感電の原因になります。
- 電源コンセントのアース線端子**\***に、アース線を接続してくださ い。万一、漏電した場合は感電の恐れがあります。
- **\*** アース線専用端子がない場合は、接地工事(D種)が行われているアー ス線端子に接続します。

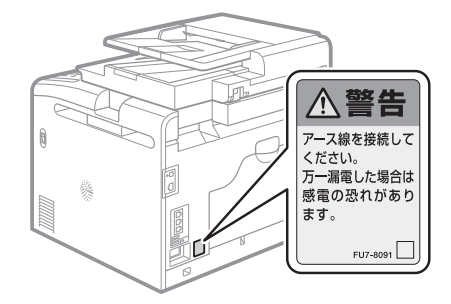

- 次の場所には絶対に接続しないでください。
	- 水道管・・・配管の一部がプラスティックの場合、アースの役目を 果たしません。ただし、水道局がアース対象物として 許可した水道管は除きます。
	- ガス管・・・ガス爆発や火災の原因になります。
	- 電話線のアースや避雷針・・・落雷のときに大きな電流が流れ、 火災や感電の原因になります。
- 雷が発生したときは、電源プラグをコンセントから抜いてくださ い。火災、感電、故障の原因になります。

## 注意

- 表示以外の電源電圧で使用しないでください。火災や感電の原因 になることがあります。
- 非常時にすぐ電源プラグが抜けるよう、本機をコンセントの近くに 設置し、電源プラグの周囲に物を置かないでください。

## 取り扱いについて

## 警告

- 製品を分解したり、改造したりしないでください。内部には高圧・ 高温の部分があり、火災や感電の原因になります。
- 電源コード、ケーブル類、製品内部のギア、電気部品などに子供の手が 届かないよう注意してください。思わぬ事故の原因となり危険です。
- 異音・異臭がする、発熱・発煙している、などの場合は、直ちに電源 プラグをコンセントから抜き、お買い求めの販売店にご連絡くださ い。そのまま使用すると火災や感電の原因になり、大変危険です。
- 製品の近くで可燃性スプレーなどを使用しないでください。ガス などの異物が本機内部の電気部品などに付着すると、火災や感電 の原因になります。

## 注意

- 長時間ご使用にならない場合は、安全のため電源プラグをコンセ ントから抜いてください。
- 開閉部を操作するとき手を挟まないようにしてください。けがの 原因になることがあります。
- 排紙部のローラーに触らないでください。巻き込まれて、けがの 原因になることがあります。
- 使用直後は、内部や排紙口が高温になります。また、連続印刷す ると用紙が熱くなることがありますので取り扱いには注意してくだ さい。やけどの原因になることがあります。
- 排紙直後の用紙は、熱くなっている場合があります。特に連続プリ ントした場合は、用紙を取り除くときや、取り除いた用紙を揃える ときに注意してください。やけどの原因になることがあります。
- フィーダーと操作パネル部は、手を挟まないように静かに閉じてく ださい。けがの原因になることがあります。
- レーザー光は、人体に有害となる恐れがあります。そのため本製品では、 レーザー光はレーザースキャナーユニット内にカバーで密閉されており、 お客様が通常の操作をする場合にはレーザー光が漏れる心配はまったく ありません。安全のために以下の注意事項を必ずお守りください。
	- 取扱説明書で指示された以外のカバーは、絶対に開けないでください。 - 万一レーザー光が漏れて目に入った場合、目に障害が起こる原
	- 因になることがあります。 - レーザースキャナーユニットのカバーに貼ってある注意ラベル をはがさないでください。

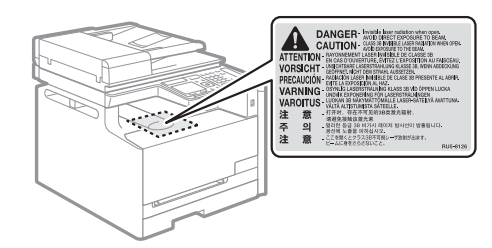

- 取扱説明書で規定された、制御、調整および操作手順以外のご利 用は、危険な放射線の露出を引き起こす可能性があります。
- この製品はIEC60825-1:2007 においてクラス1 レーザー製品であ ることを確認しています。

## 保守/点検について

## 警告

- 清掃のときは、電源を切り、電源プラグをコンセントから抜いてく ださい。火災や感電の原因になります。
- 電源プラグを定期的に抜き、その周辺およびコンセントにたまった ホコリや汚れを、乾いた布でふき取ってください。ホコリが湿気を 吸って電流が流れ、火災の原因になります。
- 清掃のときは、水で湿らせ固く絞った布を使用してください。アル コール、ベンジン、シンナーなどの引火性溶剤は使用しないでく ださい。これらが内部の電気部品などに付着すると火災や感電の 原因になります。
- 電源コードや電源プラグは定期的に点検し、発熱・錆び・曲がり・ 擦れ・亀裂がないかどうか確認してください。損傷した状態で使用 し続けると、火災や感電の原因になります。

## 消耗品について

## 警告

- トナーカートリッジを火中に投じないでください。引火して、やけ どや火災の原因になります。
- トナーをこぼした場合は、トナー粉塵を吸いこまないよう、掃き集 めるか濡れた雑巾等で拭き取ってください。 掃除機を使用する場合は、粉塵爆発に対する安全対策がとられて いない一般の掃除機は使用しないでください。 掃除機の故障や静電気による粉塵爆発の原因になる可能性があ ります。

## 八八 注意

- トナーカートリッジなどの消耗品は、幼児の手が届かないところへ 保管してください。万一、トナーを飲んだ場合は、直ちに医師に相 談してください。
- トナーカートリッジは分解しないでください。トナーが飛び散って 目や口などに入ることがあります。トナーが目や口に入った場合 は、直ちに水で洗い流し、医師に相談してください。
- トナーカートリッジからトナーが漏れたときは、吸い込んだり、皮 膚に付着しないよう注意してください。万一、皮膚に付着した場合 は、石鹸を使って洗い流してください。また、トナーを吸い込んだ 場合や、皮膚に刺激が残る場合は直ちに医師に相談してください。

## その他

## 警告

• 心臓ペースメーカーをご使用の方へ 本機からは微弱な磁気を発生しています。万一、身体に異常を感 じたら本機からすぐに離れ、医師にご相談ください。

## 本体製品名称について

この製品は、販売されている地域の安全規制にしたがって、以下の ()内の名称で登録されている場合があります。 Satera MF628Cw (F167702)

#### 電波障害規制について

この装置は、クラスB情報技術装置です。この装置は、家庭環境で使 用することを目的としていますが、この装置がラジオやテレビジョン 受信機に近接して使用されると、受信障害を引き起こすことがありま す。取扱説明書にしたがって正しい取り扱いをしてください。 なお、通信ケーブルはシールド付をご使用ください。

VCCI-B

### 高調波の抑制について

本機器はJIS C 61000-3-2 高調波電流発生限度値に適合しています。

### 原稿などを読み込む際の注意事項

以下を原稿として読み込むか、あるいは複製したり、加工したりする、 法律により罰せられる場合がありますのでご注意ください。

• 著作物など 他人の著作物を権利者に無断で複製などすることは、個人的また は家庭内その他これに準ずる限られた範囲においての使用を目 的とする場合を除き違法となります。また、人物の写真などを複 製する場合には肖像権が問題となることがあります。

- 通貨、有価証券など 以下のものを本物と偽って使用する目的で複製すること、またはそ の本物と紛らわしいものを作成することは法律により罰せられます。
	- ・ 紙幣、貨幣、銀行券(外国のものを含む)
	- ・ 国債証券、地方債証券 ・郵便為替証書
	- ・ 郵便切手、印紙 ・株券、社債券 ・手形、小切手
	- ・ 定期券、回数券、乗車券 ・その他の有価証券
- 公文書など

以下のものを本物と偽って使用する目的で偽造することは法律に より罰せられます。

- ・ 公務員または役所が作成した免許証、登記簿謄本その他の証明 書や文書
- ・ 私人が作成した契約書その他権利義務や事実証明に関する文書
- ・ 役所または公務員の印影、署名または記号
- ・ 私人の印影または署名

#### [関係法律]

刑法、著作権法、通貨及証券模造取締法、外国ニ於テ流通ス ル貨幣紙幣銀行券、証券偽造変造及模造ニ関スル法律、郵便 法、郵便切手類模造等取締法、印紙犯罪処罰法、印紙等模造 取締法

### 免責事項

本書の内容は予告なく変更することがありますのでご了承ください。 キヤノン株式会社は、ここに定める場合を除き、市場性、商品性、特 定使用目的の適合性、または特許権の非侵害性に対する保証を含 め、明示的または暗示的にかかわらず本書に関していかなる種類の 保証を負うものではありません。キヤノン株式会社は、直接的、間接 的、または結果的に生じたいかなる自然の損害、あるいは本書をご利 用になったことにより生じたいかなる損害または費用についても、責 任を負うものではありません。

### 商標

MacおよびMac OSは、米国および他の国々で登録されたApple Inc. の商標です。

Windows および Windows Vistaは、米国Microsoft Corporationの、 米国およびその他の国における登録商標または商標です。

ファイル管理革命Lite、読取革命Liteは、パナソニックソリューション テクノロジー(株)の登録商標、または商標です。

「AOSS™」は株式会社バッファローの商標です。

らくらく無線スタートはNECアクセステクニカ株式会社の登録商標です。 その他、本書中の社名や商品名は、各社の登録商標または商標です。 Portions of this software are copyright © 2007 The FreeType Project (www.freetype.org). All rights reserved.

## 著作権

Copyright CANON INC. 2015

キヤノン株式会社の事前の書面による承諾を得ることなしに、いか なる形式または手段(電子的、機械的、磁気的、光学的、化学的、手 動、またはその他の形式/手段を含む)をもっても、本書の全部また は一部を、複製、転用、複写、検索システムへの記録、任意の言語や コンピューター言語への変換などをすることはできません。

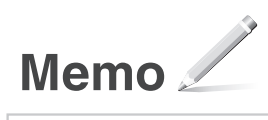

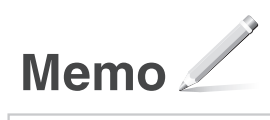

## <span id="page-50-0"></span>文字を入力する

設定や登録のとき、文字や数字を入力しなければなら ないことがあります。このときは、タッチパネルとテン キーを使って入力します。

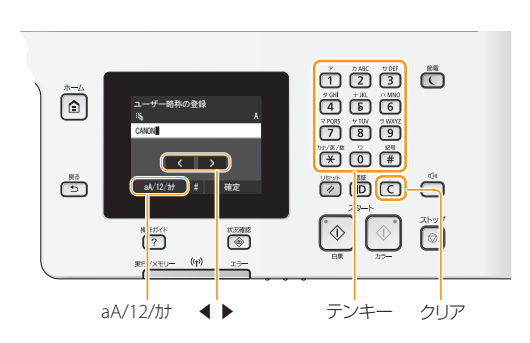

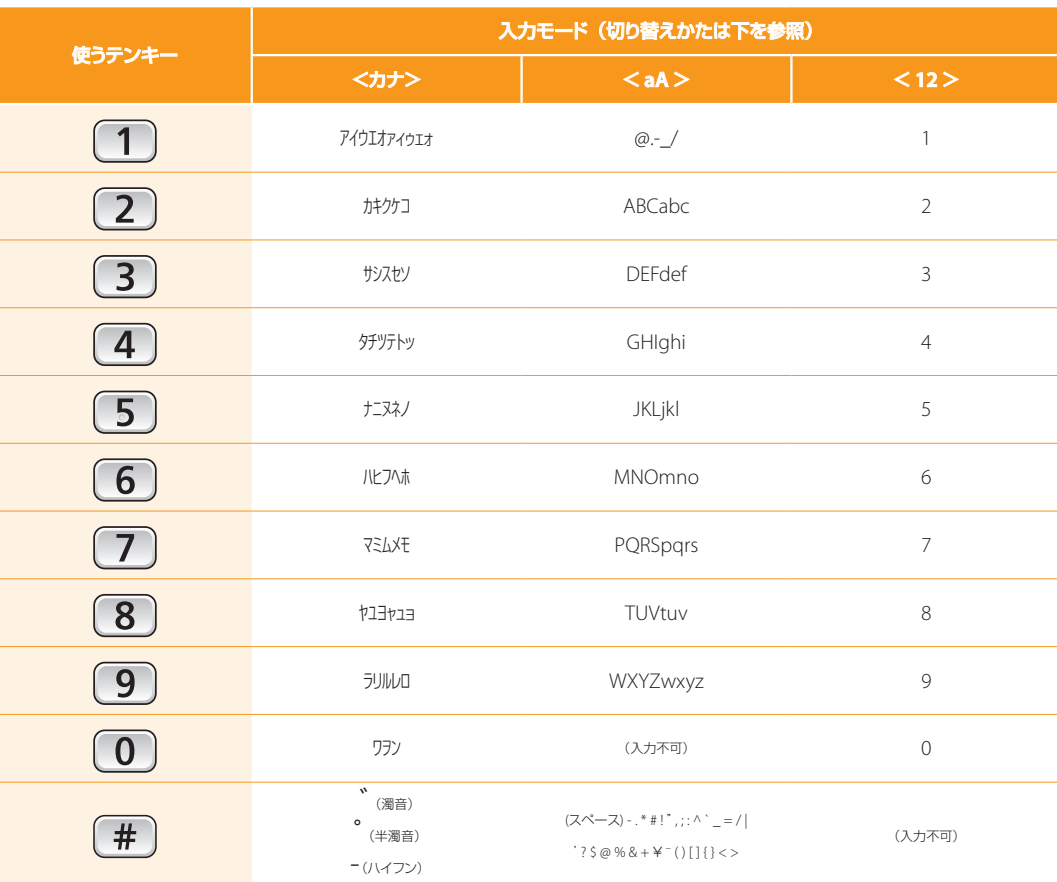

#### 入力モードを切り替えるには

入力モードにはカタカナを入力する<カナ>、アルファ ベットや記号を入力する<aA>、数字を入力する<12> の3種類があり、初期状態では<カナ>にセットされて います。入力モードを切り替えるときは、<aA/12/カナ> をタップします。タップするたびに入力モードが替わり ます。

#### カーソルを移動する

◀または▶をタップするとカーソルが移動します。

### スペースを入力する

文字の最後にカーソルを合わせて▶をタップすると、 スペースが入力されます。

## 入力した文字を削除する

を押すと文字が削除されます。そのまま押し続け るとすべての文字が削除されます。

## お問い合わせは

まず、かんたん操作ガイドや電子マニュアルを参照してく ださい。それでも問題が解決しない場合、または点検が必 要と考えられる場合にご連絡ください。

お客様相談センター

## **050-555-90024**

(全国共通)

平日 9:00 ~ 18:00 /土曜日 9:00 ~ 17:00 1 月1 日~ 1 月3 日を除く

- ※ 上記番号をご利用できない場合は043-211-9627をご 利用ください。IP電話をご利用の場合、プロバイダーの サービスによってはつながらないことがあります。
- ※ 受付時間は予告なく変更する場合がありますのであら かじめご了承ください。

## 付属ソフトウェアについての お問い合わせは

「読取革命Lite」と「ファイル管理革命Lite」はパナソニック ソリューションテクノロジー株式会社の製品です。 お問い合わせ先については、各ソフトウェアの取扱説明書 およびReadmeをご覧ください。

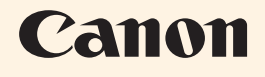

キヤノン株式会社/キヤノンマーケティングジャパン株式会社 〒108-8011 東京都港区港南2-16-6

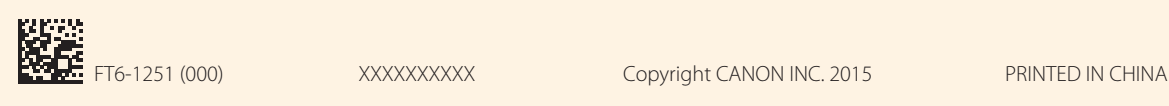